# 重庆机电职业技术大学

# 操作手册

湖南强智科技发展有限公司

二〇二三年十月

1

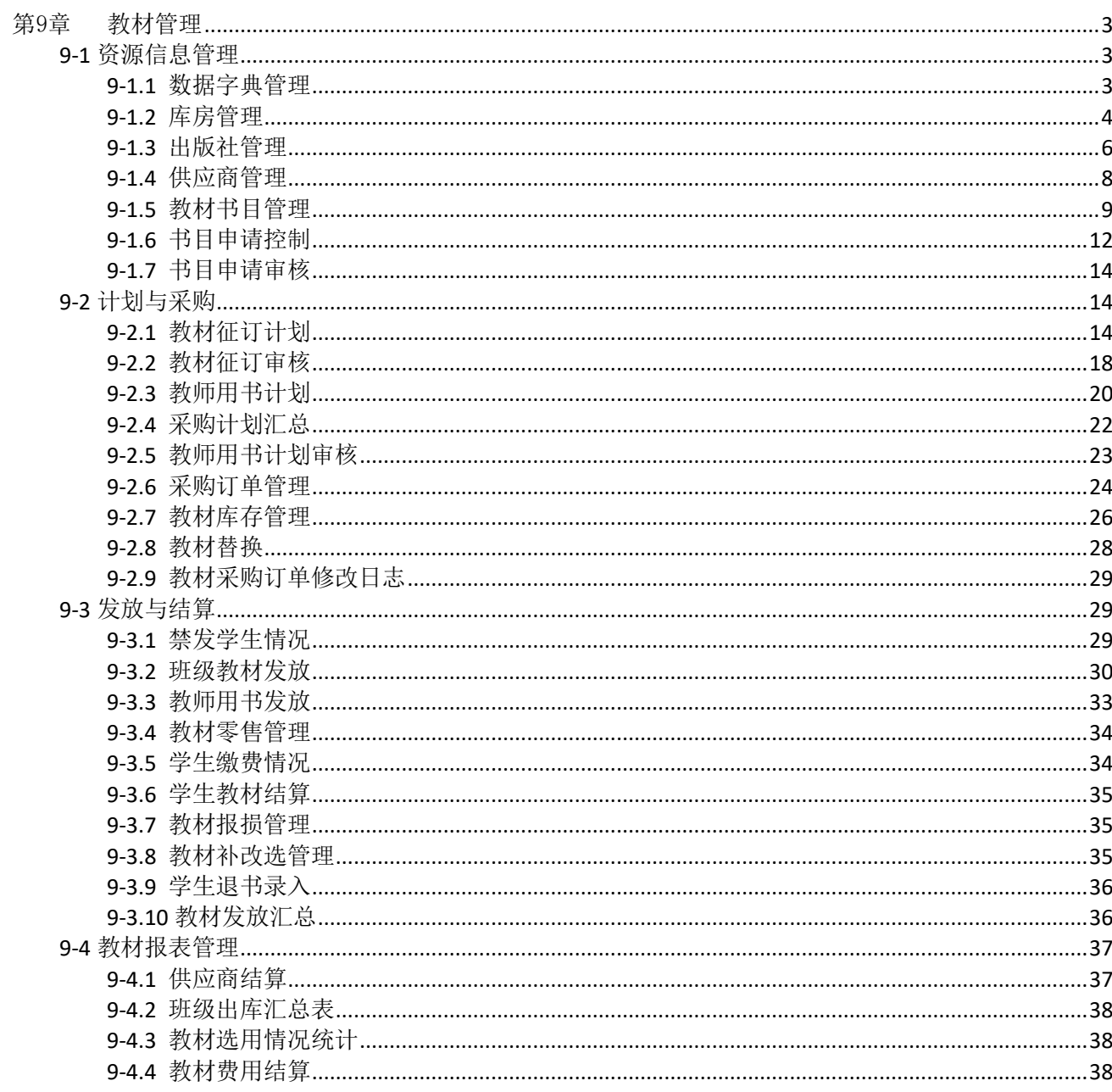

# 第9章 教材管理

<span id="page-2-0"></span>教材管理有效的完成了教材从征订、采购、入库、发放、财务整个进销存过 程管理,并辅助动态生成多维度统计分析报,可以方便实现教材零库存计划, 协 助教材管理人员完成复杂的数据流程变化的处理,教材账目可精确到,每个学生 领用的每一本明细。

## <span id="page-2-1"></span>**9-1** 资源信息管理

<span id="page-2-2"></span>对教材的书目,库房,供应商,出版社以及教材字典信息进行基本维护。 9-1.1 数据字典管理

对教材管理模块所涉及的字典信息进行维护,包括教材级别、教材类型、 教材项目、教材报损。

步骤 1:依次点击【教材管理】-【资源信息管理】-【数据字典管理】,进入 数据字典维护页面。

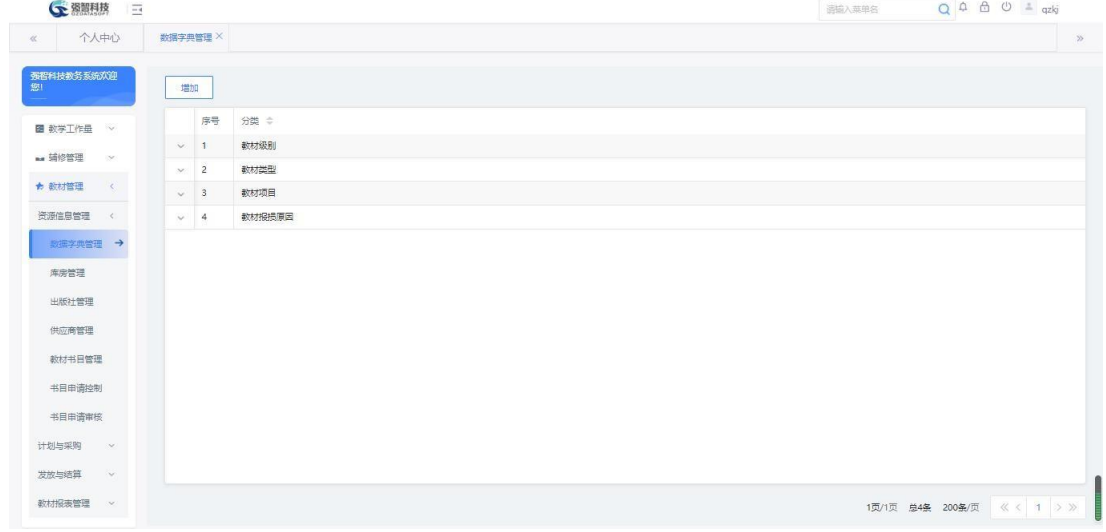

数据字典管理

步骤 2: 点击【增加】, 编辑相关信息后点击【保存】, 即可增加所需数据 字典信息。

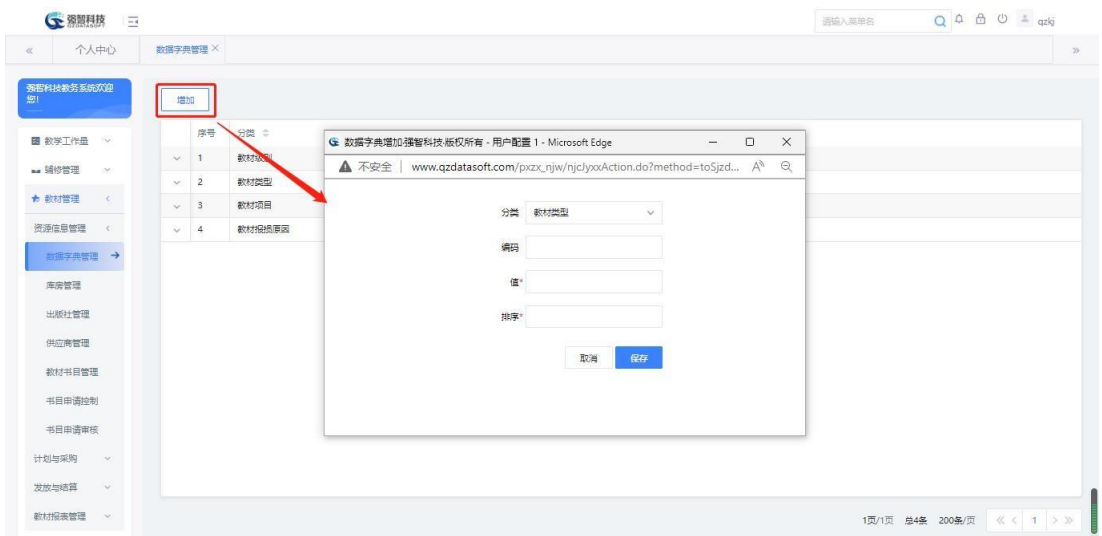

数据字典增加

#### <span id="page-3-0"></span>**9-1.2** 库房管理

依次点击【教材管理】-【资源信息管理】-【库房管理】,进入库房列表页

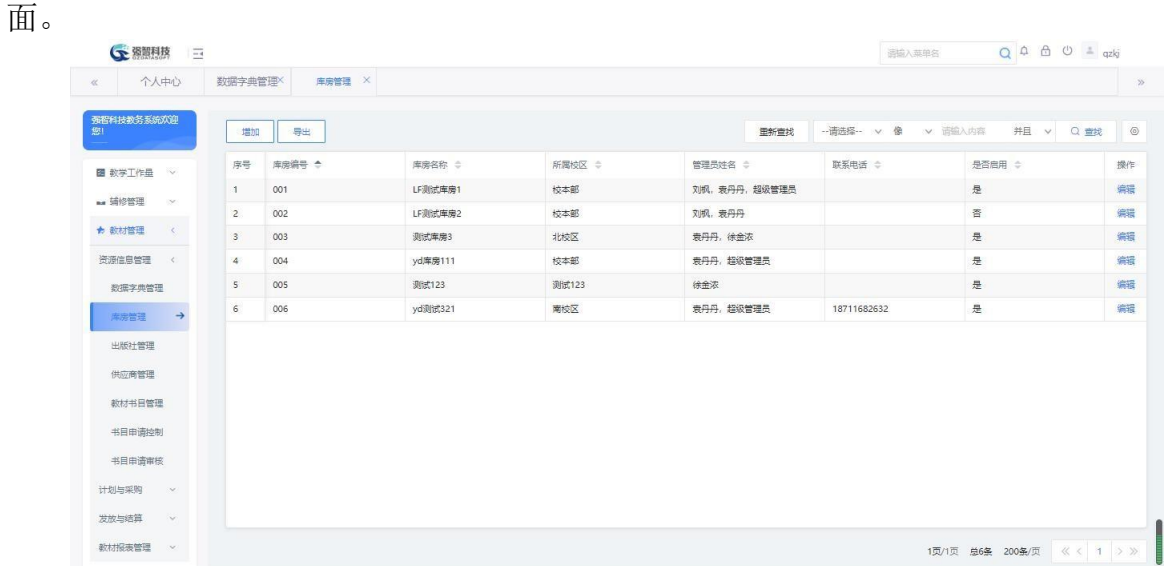

库房信息列表

步骤 1: 在右上方选择条件后,点击【查找】按钮,对库房信息数据进行查询 操作。

步骤 2: 点击【增加】按钮,在弹出的中填写库房相关信息,点击保存,完 成库房信息的增加操作。(注:增加页面中,所有标有红星号的字段为必填字段)。

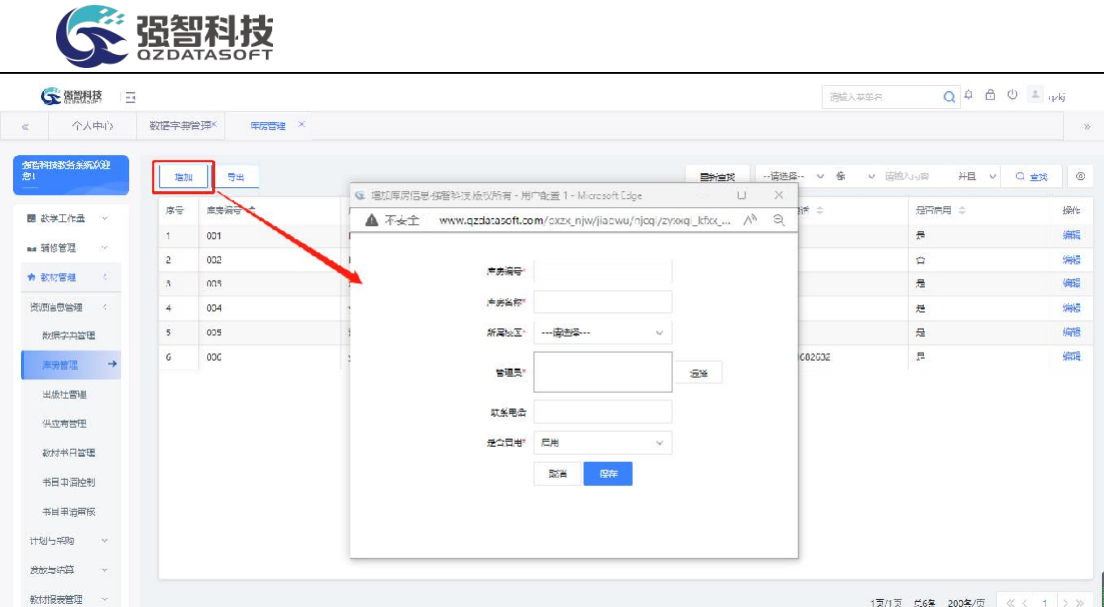

库房信息增加

步骤 3: 点击【导出】按钮,可导出列表数据。

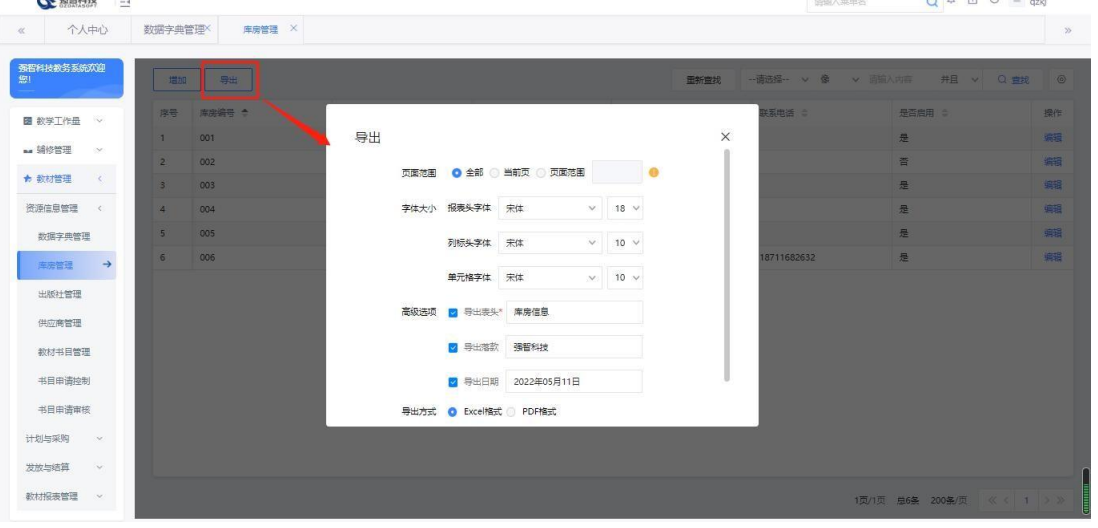

库房信息导出

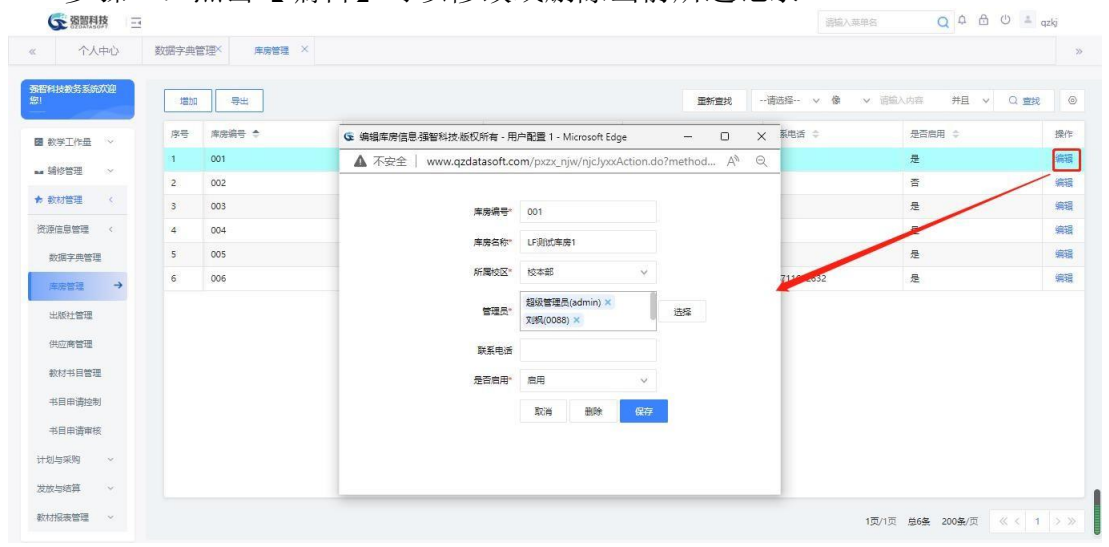

步骤 4: 点击【编辑】可以修改或删除当前所选记录。

库房信息编辑

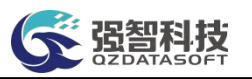

### <span id="page-5-0"></span>**9-1.3** 出版社管理

依次点击【教材管理】-【资源信息管理】-【出版社管理】,进入出版社信 息列表页面。

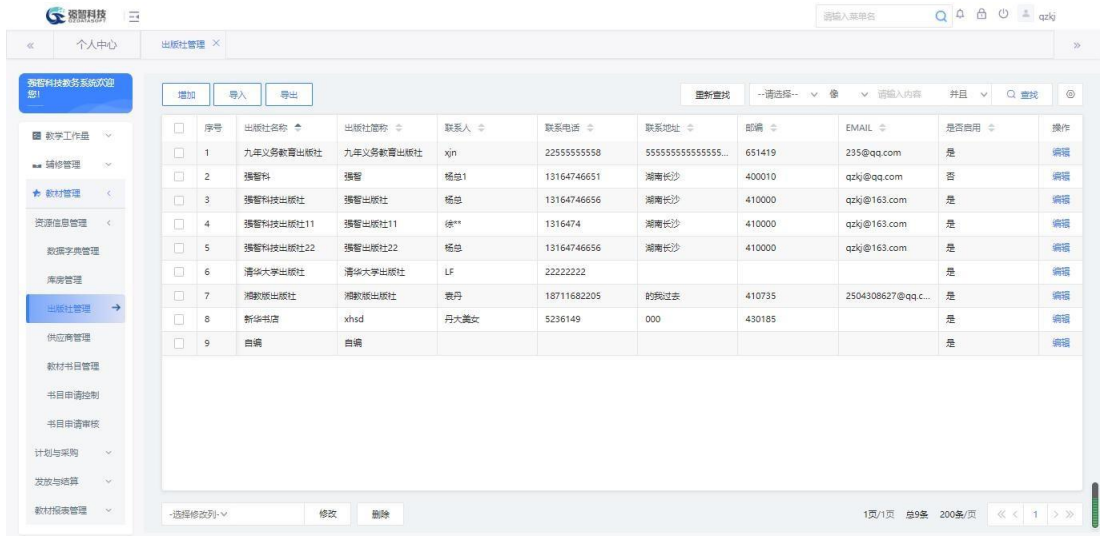

出版社信息列表

步骤 1: 在右上方选择条件后,点击【查找】按钮,对出版社信息数据进行 查询操作。

步骤 2: 点击【增加】按钮, 在增加页面中填写出版社相关信息, 点击保存, 完 成出版社信息的增加操作。(注: 增加中, 所有标有红星号的字段为必填字段)。  $\mathbb{R}^n$  assembles  $-$ 

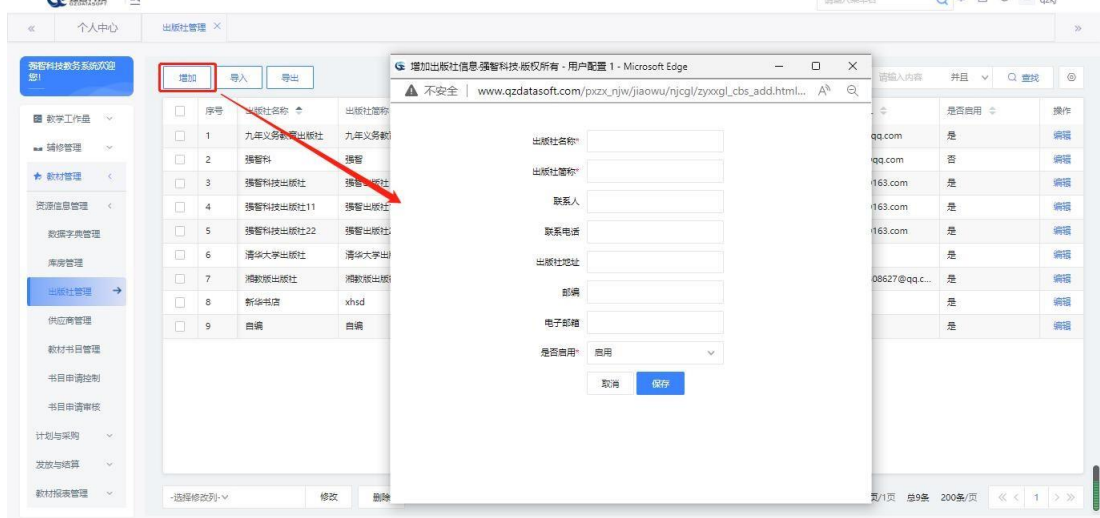

增加出版信息 步骤 3: 点击【导出】按钮, 对本数据或者全部数据进行导出操作

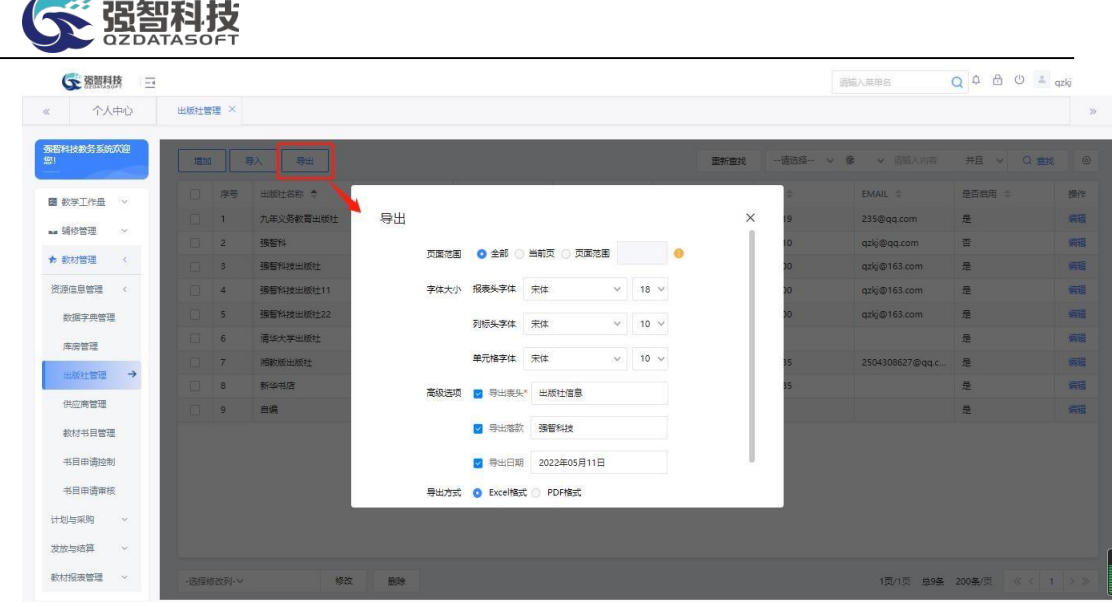

出版信息导出

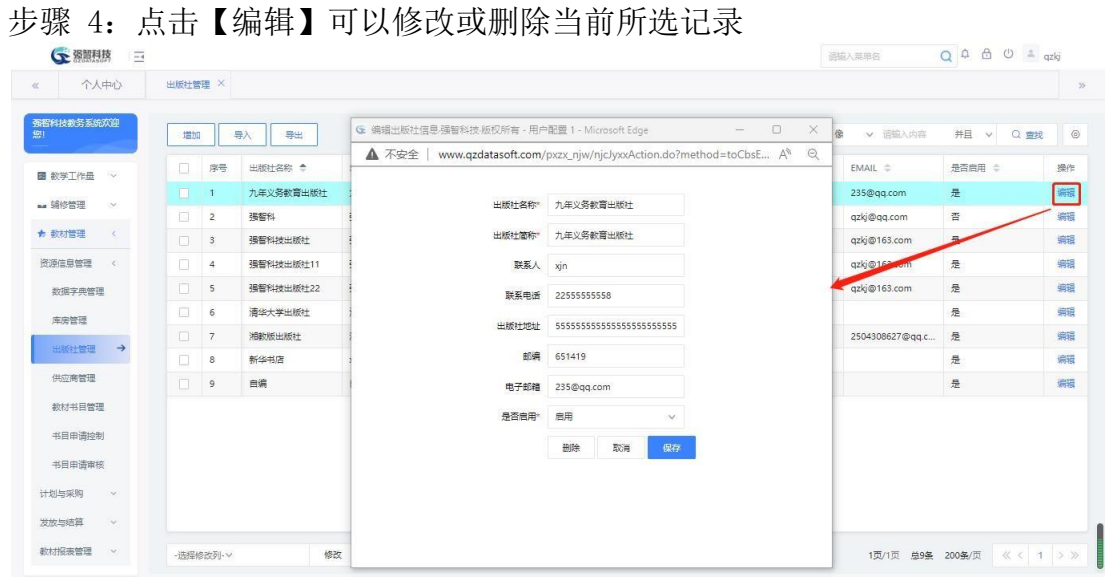

出版信息编辑

步骤 5: 在记录左边复选框可以通过鼠标点击进行勾选,点击底部的【删除】 按钮,删除勾选中的所有记录。

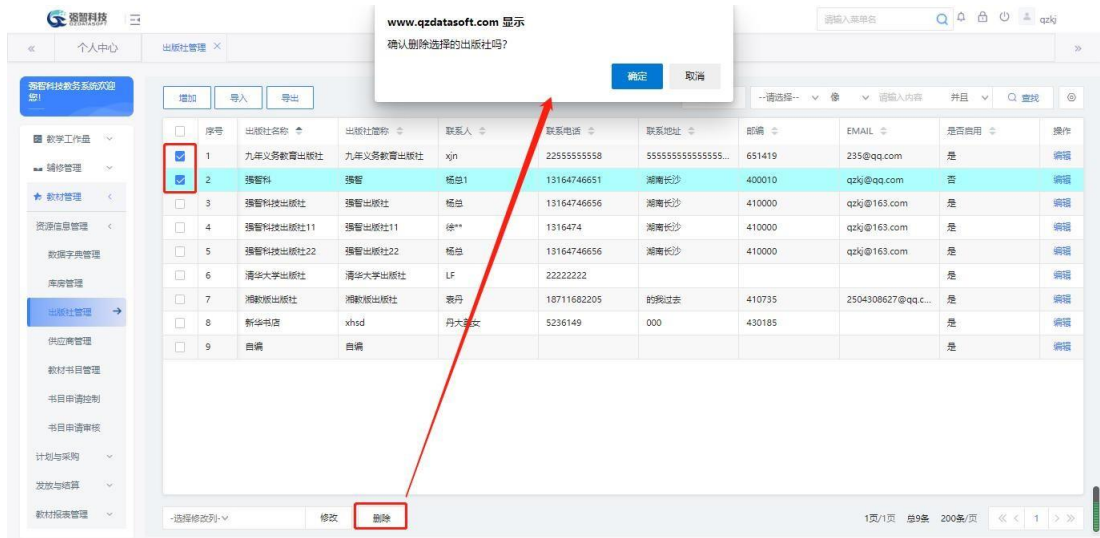

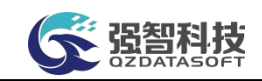

#### 批量删除

#### <span id="page-7-0"></span>**9-1.4** 供应商管理

依次点击【教材管理】-【资源信息管理】-【供应商管理】,进入供应商信 息列表页面。

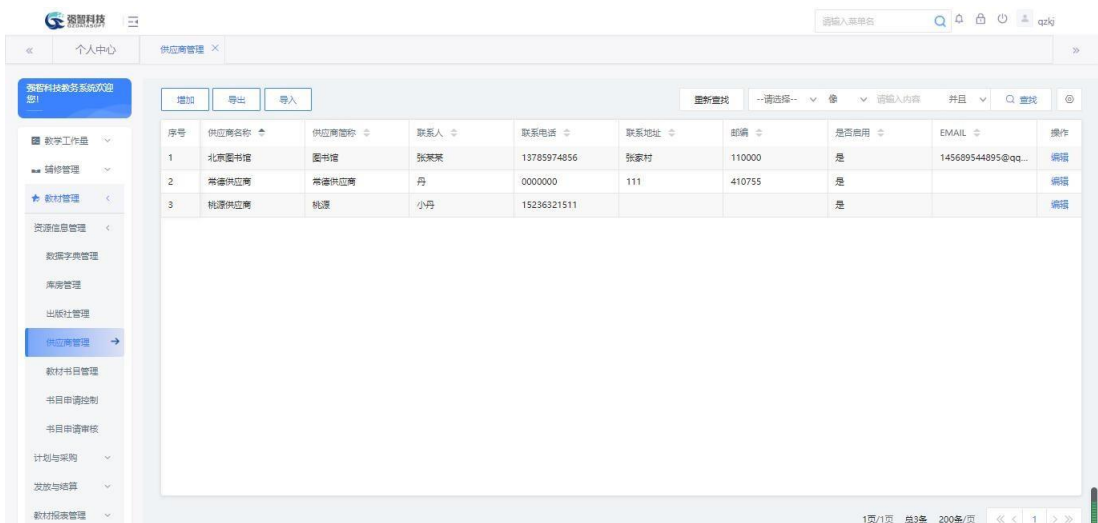

教材供应商列表

步骤 1:在右上方选择条件后,点击【查找】按钮,对供应商数据进行查询操 作。

步骤 2:点击【增加】按钮,在增加页面中填写供应商相关信息,点击保存, 完 成供应商信息的增加操作。(注:增加中,所有标有红星号的字段为必填字段)。

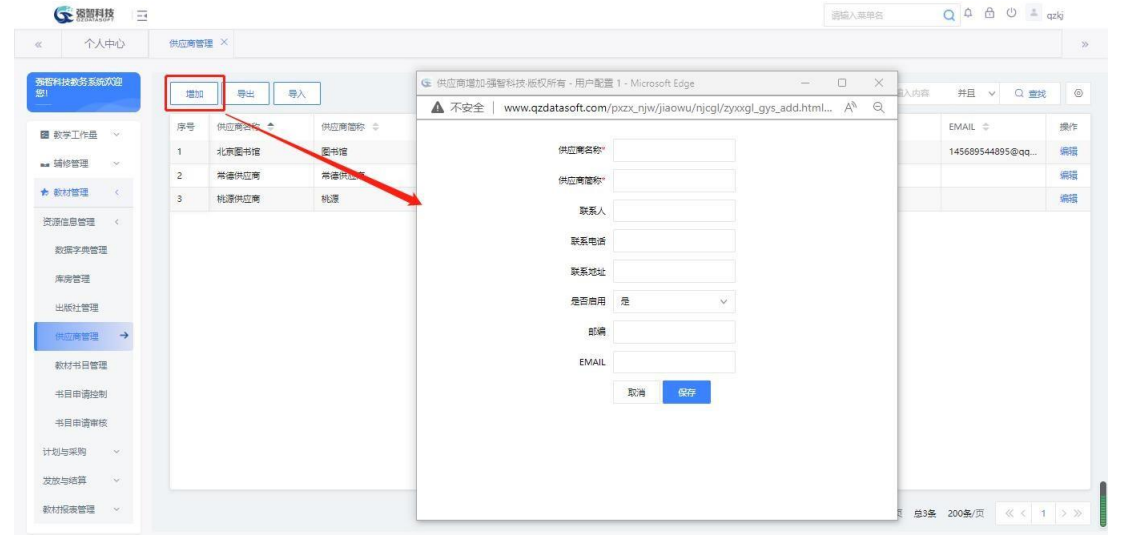

教材供应商增加

步骤 3: 点击【导出】按钮, 对本数据或者全部数据进行导出操作

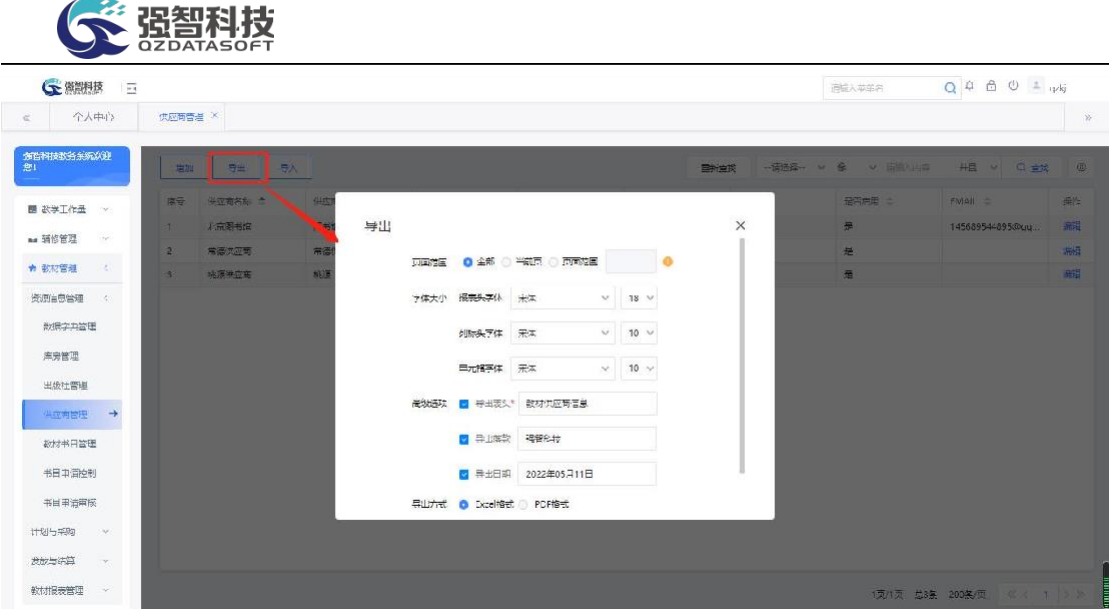

教材供应商导出

步骤 4: 点击记录右边的【编辑】按钮可以修改或删除当前所选记录 通信入菜单名

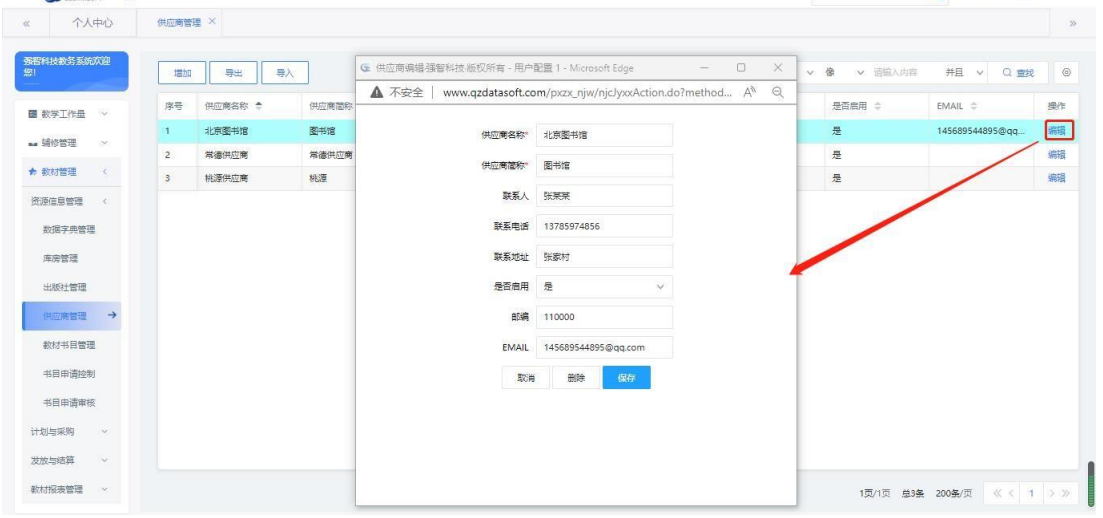

教材供应商编辑

# <span id="page-8-0"></span>**9-1.5** 教材书目管理

依次点击【教材管理】-【资源信息管理】-【教材书目管理】,进入教材信 息列表页面。

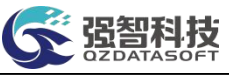

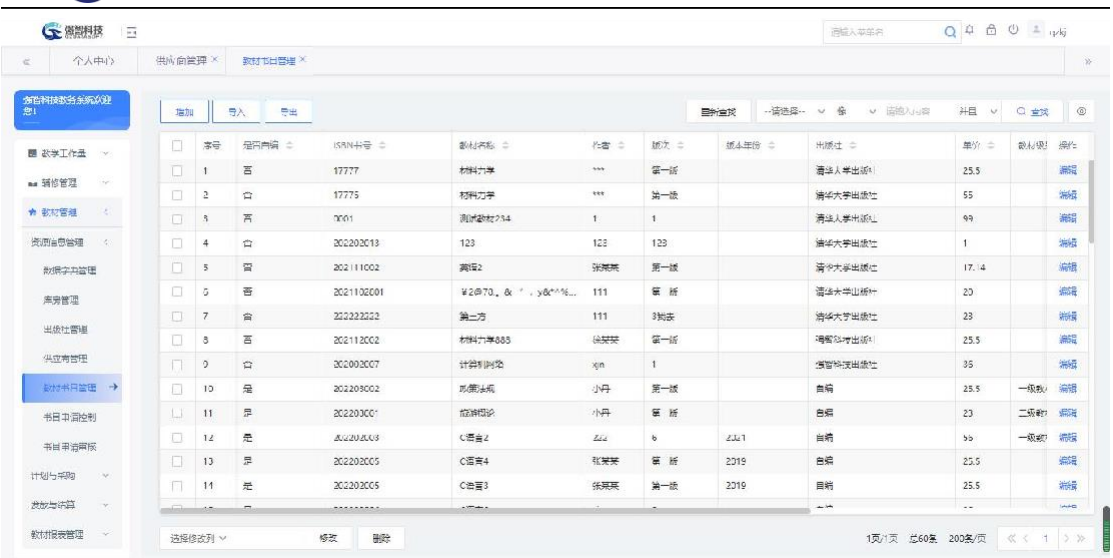

#### 教材书目信息查询

步骤 1:在右上方选择条件后,点击【查找】按钮,对教材数据进行查询操作。 步骤 2:点击【增加】按钮,在增加页面中填写教材相关信息,点击保存, 完 成教材书目信息的增加操作。(注:增加中,所有标有红星号的字段为必填字段)。

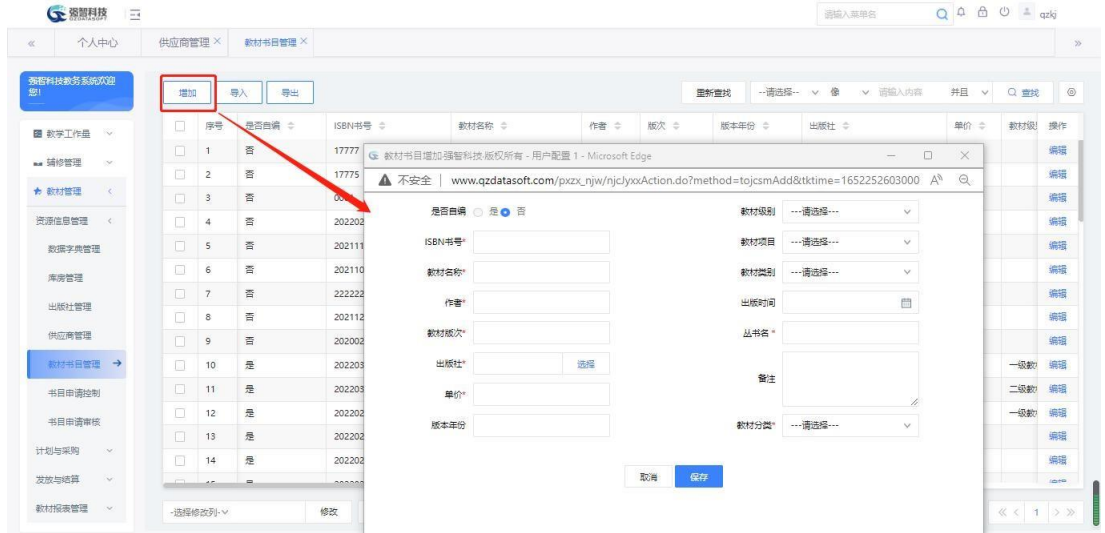

#### 教材书目增加

步骤 3: 点击【导出】按钮, 对本数据或者全部数据进行打印操作。

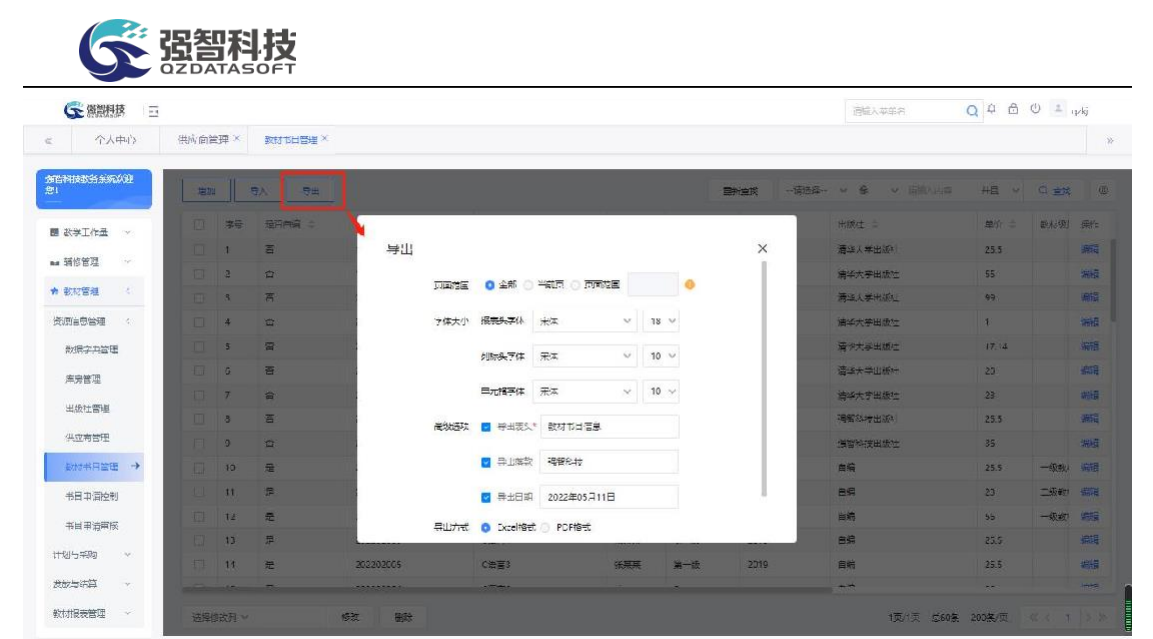

教材书目导出

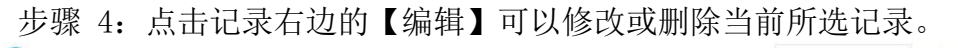

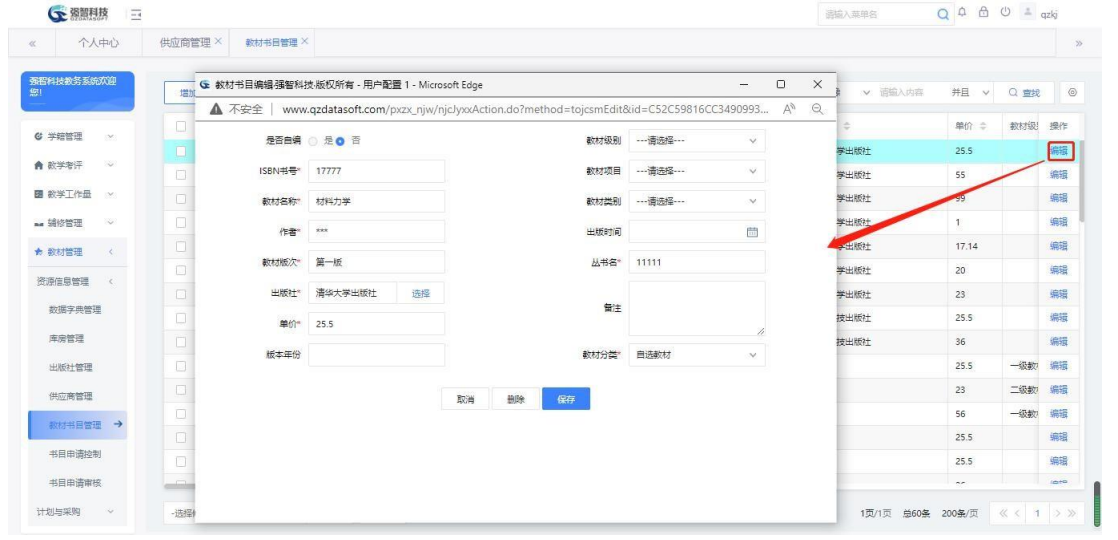

#### 教材书目编辑

步骤 5: 在记录左边复选框可以通过鼠标点击进行勾选, 在左下方, 选择需要 修改的字段,然后填写或选择需要修改的值,再点击底部的【修改】按钮, 完 成数据的批量修改操作.

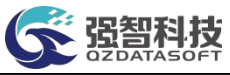

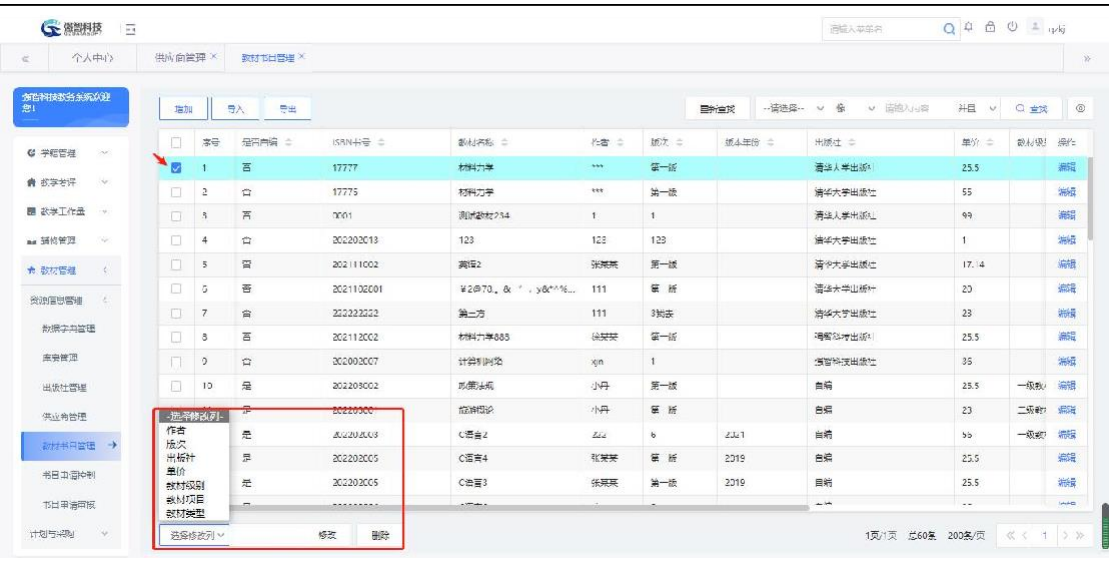

#### 教材书目批量修改

步骤 6: 点击【导入】按钮,选择填写的教材书目文档,点击【导入教材书 目信息】按钮,完成导入操作。

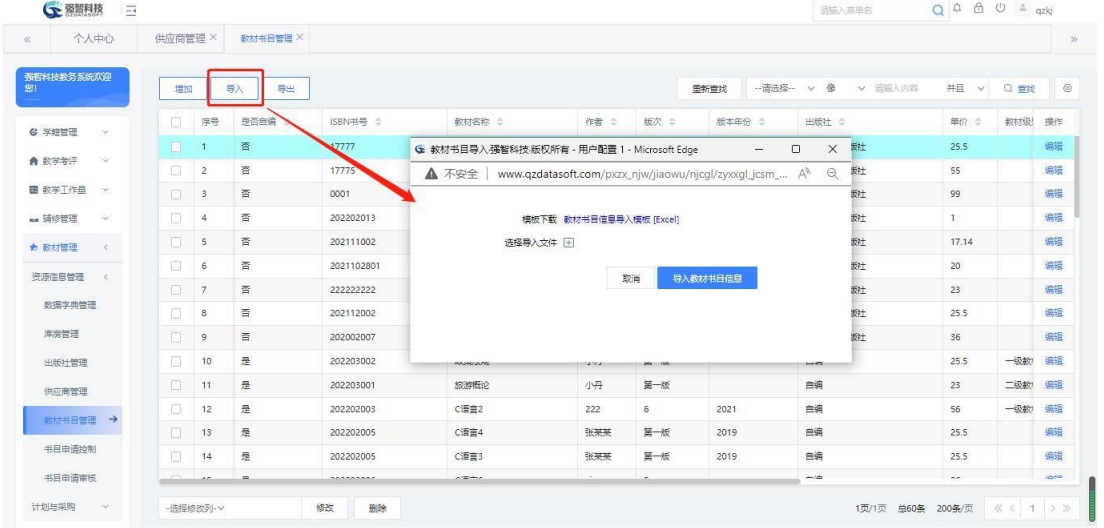

#### 教材书目导入

注:教材书目模板文档中,所有标有红色号的字段为必填字段。

<span id="page-11-0"></span>9-1.6 书目申请控制

用于控制教师可进行书目申请的有效时间。

步骤 1:依次点击【教材管理】-【资源信息管理】-【书目申请控制】,进入 控制列表页面,选择学年学期,点击【查询】,即可查看所选学年学期控制信息。

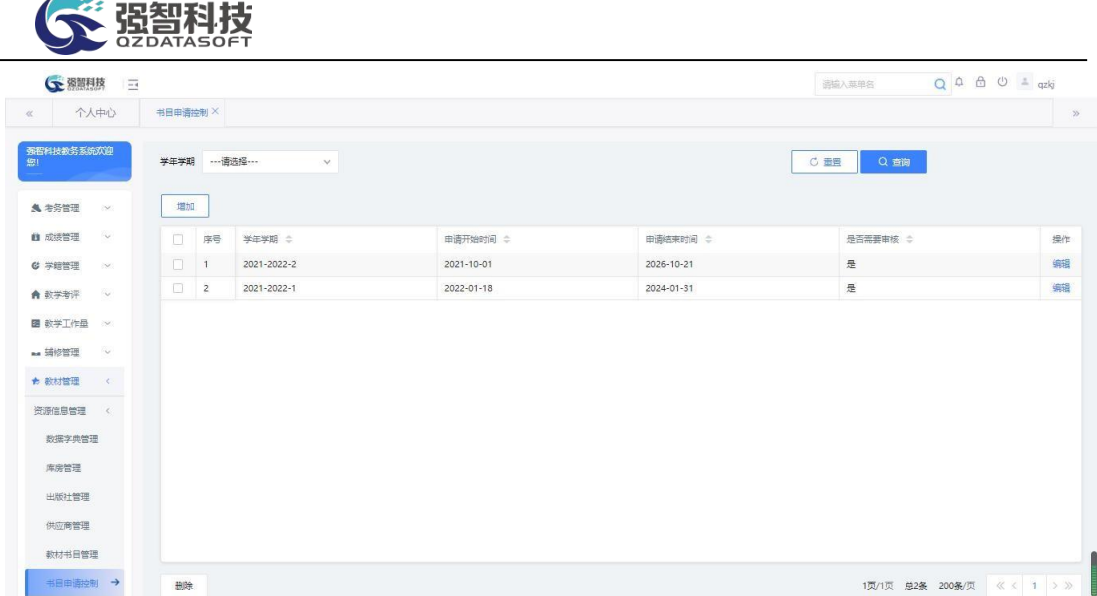

书目申请控制列表

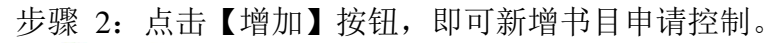

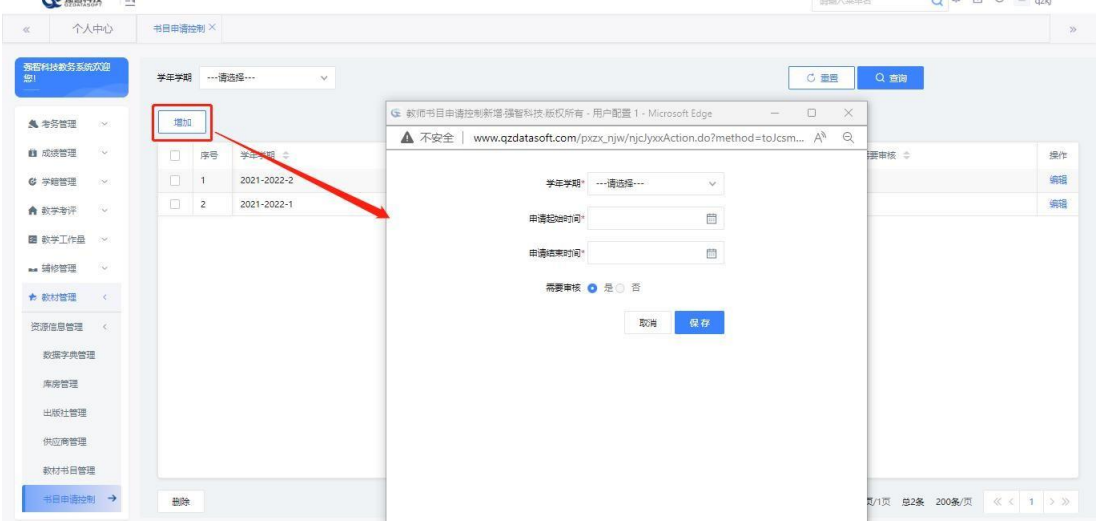

 $\bigcap_{n=1}^{\infty}$ 

#### 书目申请控制增加

注:需求审核:控制教师申请的教材书目是否需要管理员审核才能生效。 步骤 3: 点击【编辑】即可修改和删除相关书目申请控制信息。

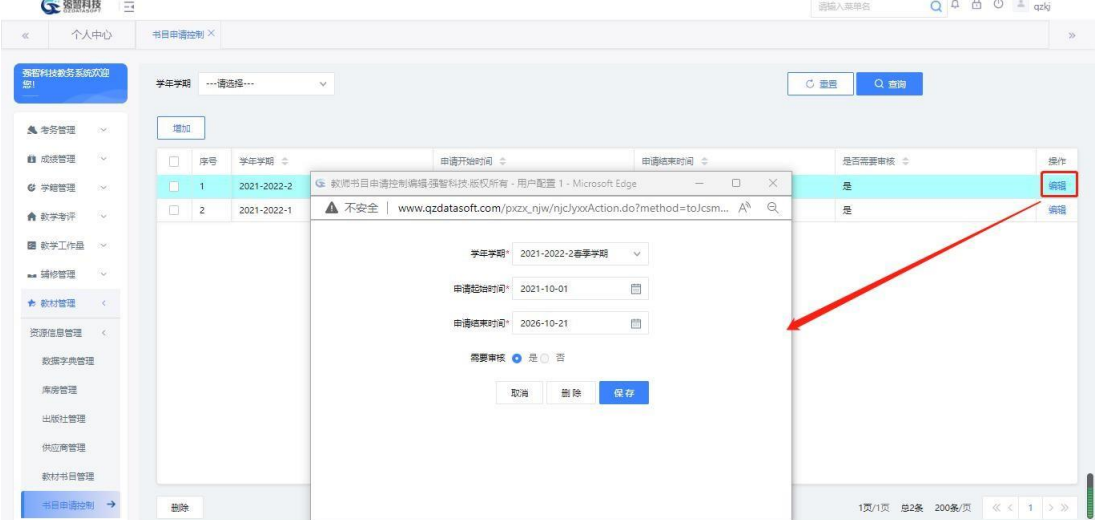

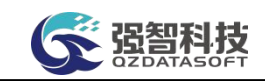

书目申请控制编辑

#### <span id="page-13-0"></span>**9-1.7** 书目申请审核

步骤 1: 依次点击【教材管理】-【资源信息管理】-【书目申请审核】, 进 入审核列表页面,可单个或批量审核。

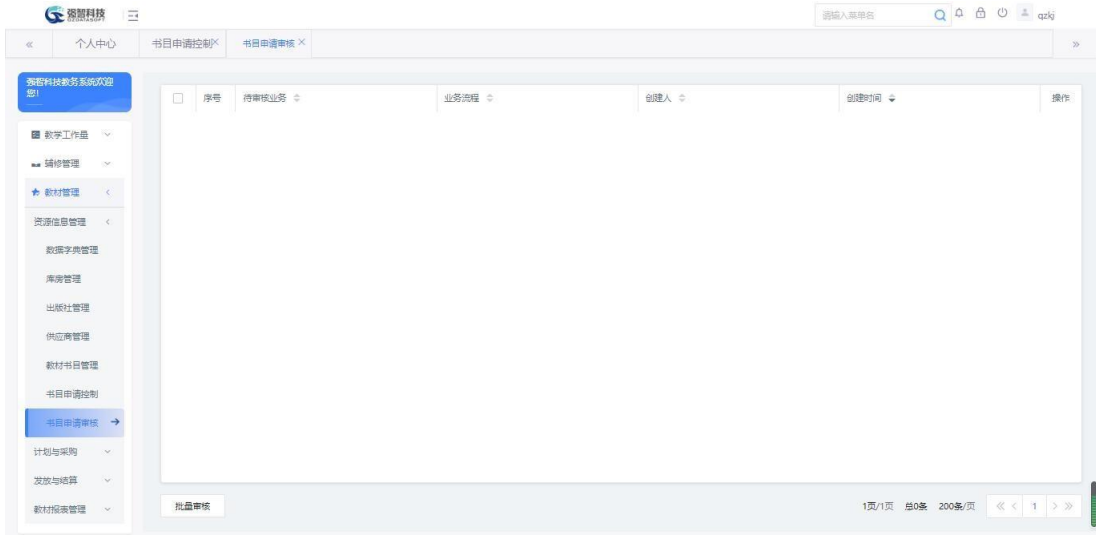

书目申请审核

# <span id="page-13-1"></span>**9-2** 计划与采购

依据教学计划转入教材计划,对教材进行选用,审核,汇总,以及进行采购 和入库的操作。

#### <span id="page-13-2"></span>**9-2.1** 教材征订计划

步骤 1: 依次点击【教材管理】-【计划与采购】-【教材征订计划】, 打开 计划信息列表。

步骤 2: 填写或者选择查询条件后,点击【查询】按钮,进入教材计划管理 列表。

| 个人中心                  | 数材配订计划 X |                 |                             |               |                      |           |              |                |                               |      |         |
|-----------------------|----------|-----------------|-----------------------------|---------------|----------------------|-----------|--------------|----------------|-------------------------------|------|---------|
| 强智科技教务系统欢迎<br>照       | 学年学期*    |                 | 2021-2022-2事季学期<br>v 院系查询维度 | 开课上课院系维度      | 开课单位<br>$\vee$       | ---请选择--- | v.           | 课程名称           |                               |      |         |
| 图 教学工作册<br><b>AND</b> | 上课院系     |                 | $\vee$                      | 上课年级          | $\checkmark$<br>上课专业 |           | $\checkmark$ | <b>ISBN</b>    |                               |      |         |
| mg 辅修管理<br>ow.        | 教材名称     |                 |                             |               |                      |           |              | C 重需           | Q 奇像                          |      |         |
| ★ 教材管理<br>$\epsilon$  | 控制       |                 | 同步通知单选课人数<br>增加<br>转入       | 导出            |                      |           | 重新查找         | -- 谱洗柽-- v 像   | v 语输入内容<br>井且<br>$\mathcal N$ | Q 查找 | $\circ$ |
| 资源信息管理<br>$\sim$      | п        | 序号              | 班级 =                        | 通知单号 ÷        | 课程编号 全               | 课程名称 ÷    | 课程性质 ÷       | 开课单位 ÷         | 选用数师 ÷                        |      | ISBN 操作 |
| 计划与采购                 | $\Box$   | $\overline{1}$  | 2021级生物科学5班 (公师)            | 2021202223229 | 000000202            | 大学生心理健康   | 公共课          | <b>首都学生工作部</b> |                               |      | 撤审      |
| 数材配订计划 →              | п        | $\overline{c}$  | 2021级生物科学类4班 (民)            | 202120222868  | 000000202            | 大学生心理健康   | 公共课          | <b>世語学生工作部</b> |                               |      | 撤审      |
| 数材征订审核                | $\Box$   | $\mathbf{3}$    | 2020级翻译2班                   | 202120222448  | 000000202            | 大学生心理健康   | 公共课          | 党委学生工作部        |                               |      | 提审      |
|                       | п        | $\overline{4}$  | 2021级生物科学类1班                | 202120222866  | 000000202            | 大学生心理健康   | 公共课          | 觉器学生工作部        |                               |      | 货币      |
| 数师用书计划                | $\Box$   | 5               | 2021级工商管理类2班                | 2021202221260 | 000000202            | 大学生心理健康   | 公共课          | 觉器学生工作部        |                               |      | 提审      |
| 采购计划厂总                | $\Box$   | 6               | 2021级生物科学类2班                | 202120222865  | 000000202            | 大学生心理健康   | 公共课          | 觉器学生工作部        |                               |      | 做审      |
| 教师用书计划审核              | $\Box$   | $\overline{7}$  | 2021级工商管理251班               | 2021202221259 | 000000202            | 大学生心理健康   | 公共课          | 觉器学生工作部        |                               |      | 段市      |
| 采购订单管理                | п        | 8               | 2020级假语1班                   | 202120222682  | 000000202            | 大学生心理健康   | 公共课          | 觉器学生工作部        |                               |      | 撤审      |
| 数材库存管理                | п        | $\overline{9}$  | 2021级生物科学类3研                | 202120222867  | 000000202            | 大学生心理健康   | 公共课          | 觉器学生工作部        |                               |      | 物市      |
|                       | П        | 10 <sup>°</sup> | 2021级制药工程1班                 | 2021202221819 | 000000202            | 大学生心理健康   | 公共课          | <b>卷器学生工作部</b> |                               |      | 增度      |
| 数材替换                  | п        | 11              | 2020级翻译1班                   | 202120222447  | 000000202            | 大学生心理健康   | 公共课          | 觉器学生工作部        |                               |      | 撤审      |
| 数材采购订单修改日             | $\Box$   | 12              | 3D) 全 <del>加速的</del> 解除HOME | 202120222348  | 000000204            | 十半生計业类导   | 小田市          | あらなとし          |                               |      | MAG     |

教材计划列表 步骤 3:点击【控制】,可设置教材选用和确认的时间控制。

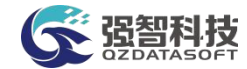

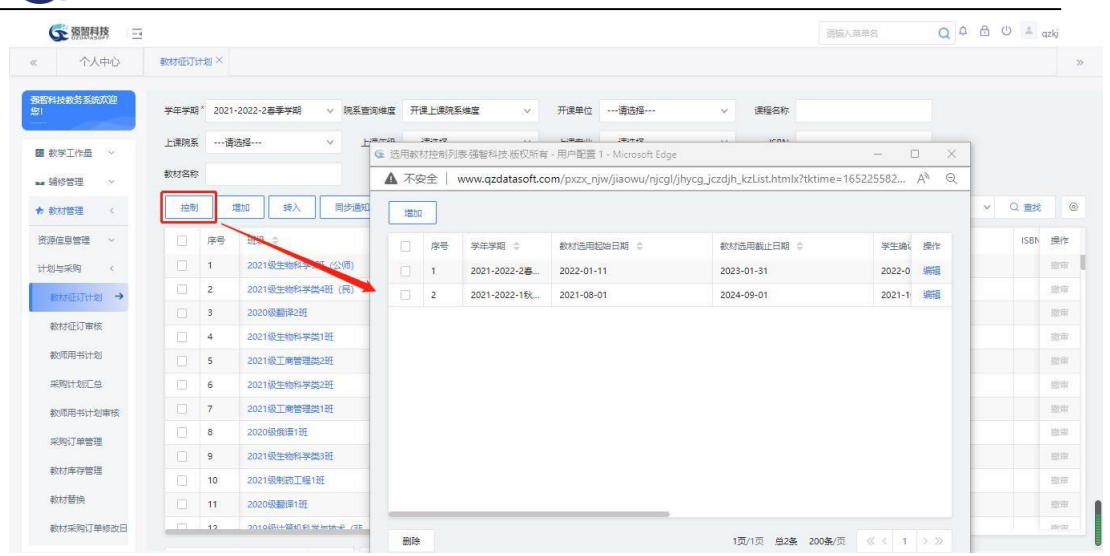

#### 教材征订计划控制

步骤 4: 点击【增加】按钮,在弹出页面中填写教材计划相关信息,点击保 存,完成教材计划的增加操作。(注:增加中,所有标有红星号的字段为必填字 段)。

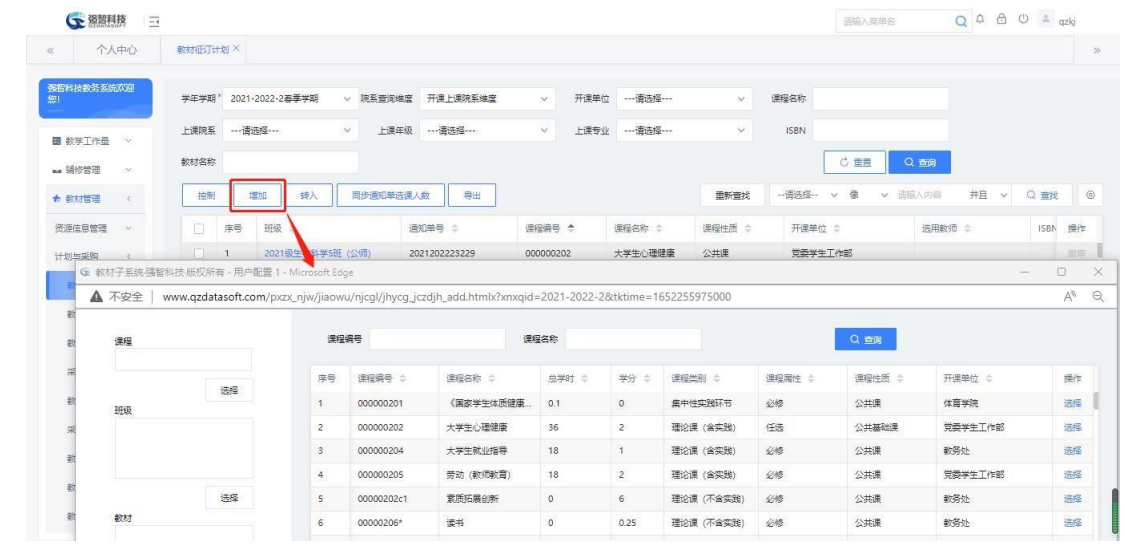

教材征订计划增加

步骤 5: 同时还可通过转入通知单或培养方案数据,进行教材计划的增加。 点击【转入】按钮,设置数据来源、转入条件,执行转入操作。

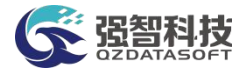

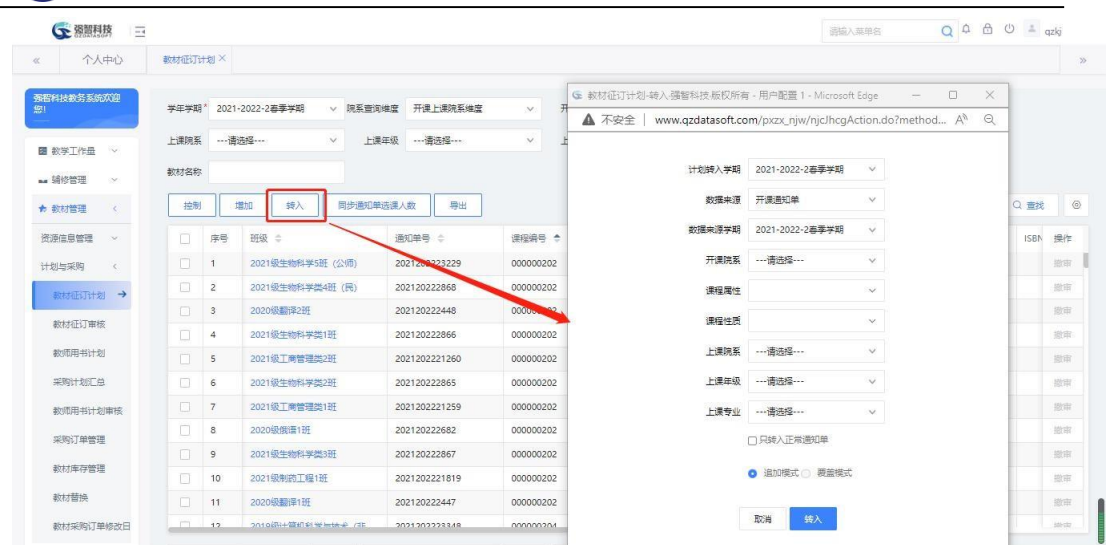

教材征订计划转入

步骤 6: 点击【同步通知单选课人数】,即可设置教材订购册数与通知单选 课人数一致。

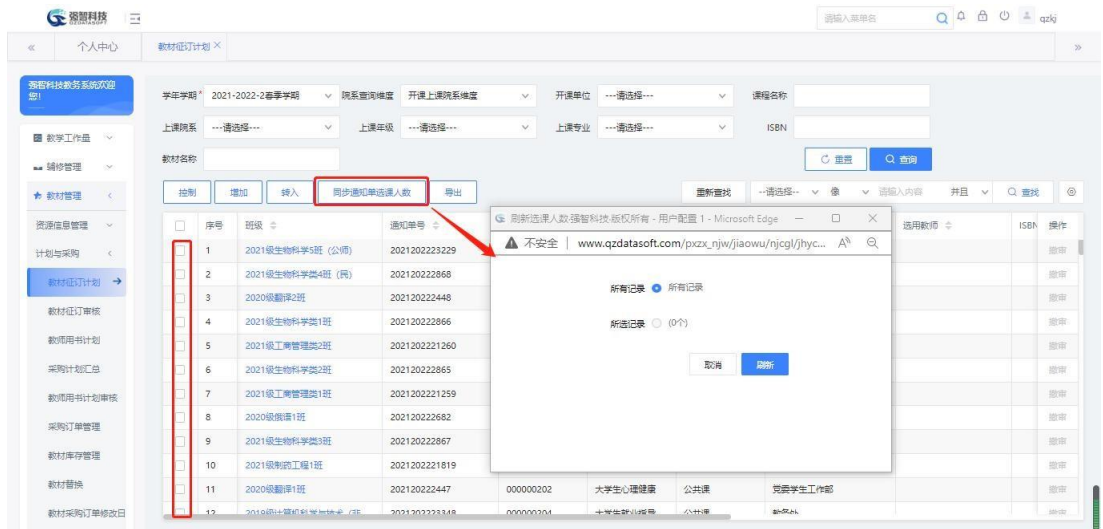

同步通知单选课人数

步骤 7: 点击【导出】按钮, 对数据进行导出操作。

步骤 8: 点击数据列表中班级、订购册数、已指定等蓝色文字, 即可查看该 教材计划所含的班级信息、学生信息、教材信息。

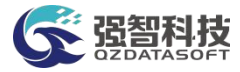

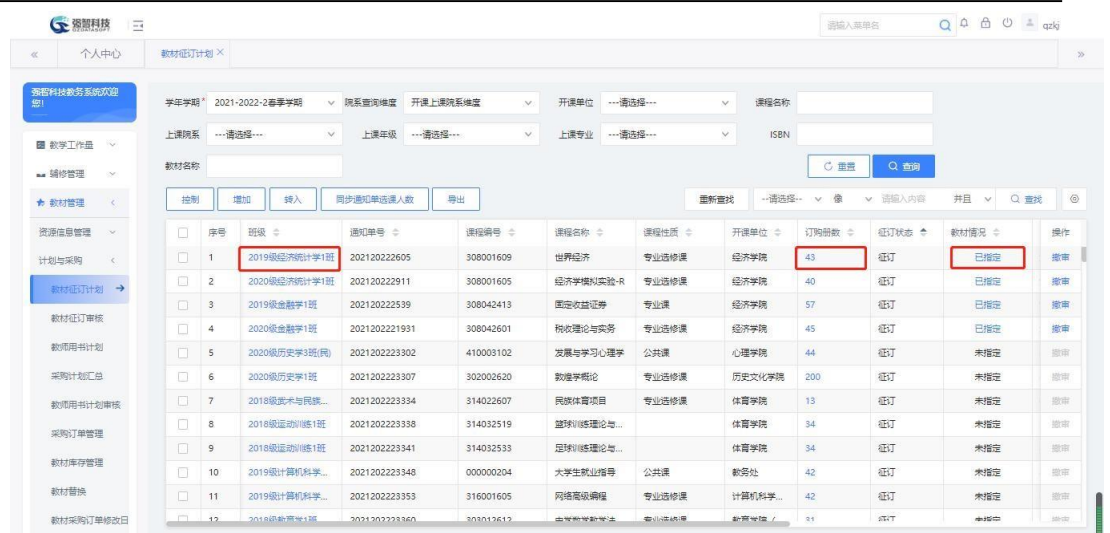

教材相关信息

步骤 9:已审核通过的计划,可点击【撤审】,将流程撤回到教师,由教师 修改信息后再送审。

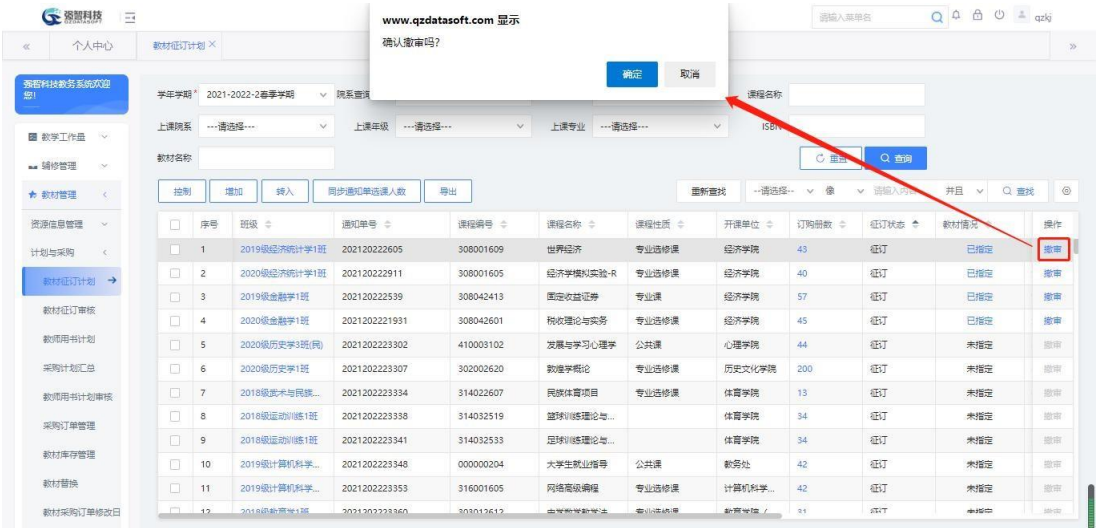

教材征订计划撤审

步骤 9: 在记录左边复选框可以通过鼠标点击进行勾选,可批量操作征订状 态、审核状态、删除课程、清除教材、指定教材、指定选用老师、批量撤审等。

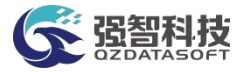

| 个人中心                        | 数材料 计划 X     |                  |                  |                  |                    |               |        |                                     |                  |             |                       |                     |                             |              |
|-----------------------------|--------------|------------------|------------------|------------------|--------------------|---------------|--------|-------------------------------------|------------------|-------------|-----------------------|---------------------|-----------------------------|--------------|
| 至哲科技教务系统教室<br>281           | 三年之期         |                  | 2021-2022-2 容量主编 | 航英单道连接           | 开張上得防系導度<br>$\sim$ | 万得筆符<br>一清云泽一 |        | 课程名称<br>$\mathcal{L}_{\mathcal{F}}$ |                  |             | 日期需                   |                     | $\mathcal{L}_{\mathcal{P}}$ |              |
| 图 数学工作量<br>150              | 上桌十段         | ---黄边平---        | $\sim$           | 上课专业<br>$-322 -$ | $\mathcal{L}$      | ISBN          |        | 数材名符                                |                  |             |                       | $C \equiv 1$<br>Q室间 |                             |              |
| ta 特修管理<br>$^{+2.0}_{-2.0}$ | 特制           |                  | 转).<br>勘         | 同步通知单向侵入的        | H                  |               |        |                                     | 要素高く             | 一度方程一       | 资<br>$\sim$<br>$\vee$ | 并且<br>通信人内容         | Q 審报<br>$\omega$            | $-72$        |
| + 数材管理<br>n.                | Ð            | 床号               | 1965 -           | 通知单单 :           | 運命追导 :             | 実程内部 :        | 選挙手圧 : | 开展单位<br>٥                           | 订购订的             | fFLTbR#c 4  | 改材值():                | <b>审核状态 二</b>       | 选用数质                        | 福仁           |
| 资源信息管理<br>16                | D            |                  | 2019级经济网络卡蒙门框    | 202120222605     | 30800.097          | 世界经济          | 有业务修道  | 经济学院                                | 45               | 石丁          | <b>Black</b>          | <b>TEST</b>         | 度值                          | 批审           |
| 计划与采购<br>ĸ                  |              | $\overline{z}$   | 7020辺辺河内社十定1%    | 202120222911     | 308001605          | 经济运输业实验R      | 专业方便证  | 经济实施                                | 40 <sub>1</sub>  | <b>CELT</b> | 己称                    | <b>γ</b>            | 序牌                          | 技师           |
|                             |              | 3                | 2019级金融监督        | 202120222599     | PCBC42413          | 国家科学研究        | 专业课    | 经济运动                                | 57               | <b>CBT</b>  | 巴班                    | 保证                  | 床饼                          | <b>HEGHT</b> |
| 数据经历+划 →                    |              | $\boldsymbol{d}$ | 2020设金融室1班       | 2021202221931    | SC8C42601          | 短い間の気を発       | 安い力技法  | 经济运动                                | 45 <sub>1</sub>  | <b>FRT</b>  | 門班                    | 違い                  | 床端                          | 技体           |
| 教材証証書                       |              | ×                | 2020进用申证等任实)     | 2021202223302    | 410008102          | 公園無家庭/種家      | 公共编    | 心理试验                                | 44               | <b>ERT</b>  | 376 T                 | 停止市                 |                             | 18.897       |
| 教师用书一起                      |              | A                | 2020级历史是1照       | 2021202223507    | 302002620          | 刺激試験と         | 专业方便证  | 男素文化定論                              | 200              | <b>CBT</b>  | 49875                 | 带长管                 |                             | 书店           |
| 采购计划汇总                      |              | $\overline{7}$   | 2018级实验与定律       | 2021202223534    | 514022607          | 民族仏書毎日        | すい力接続  | 体育写字                                | 15 <sub>15</sub> | <b>FRT</b>  | 未確定                   | 特天市                 |                             | 长性           |
| 教师用书产者审核                    |              | F.               | 2018块运动过滤1接      | 2021202229998    | 914092519          | MARINE DIA    |        | 体育运院                                | 5d               | <b>GET</b>  | 来推定                   | 标注室                 |                             | 损性           |
|                             |              | $\overline{a}$   | 2010年にプロ部は       | 2021202220041    | 314032533          | 足球测试理论与       |        | 注音策略                                | 34               | <b>CELT</b> | 表指定                   | 符文字                 |                             | 商市           |
| 采购订单管理                      |              | 10               | 2019年十篇标志        | 2021202223548    | 000000204          | 大连仁的小郡局       | 公共保    | 航空计                                 | 42               | FRT         | 未確定                   | 特天市                 |                             | 损性           |
| 教材库存管理                      |              | 11               | 2019年计算机科学       | 2021202229955    | 516001605          | 网络电流通程        | 专业工修证  | 计算机科学                               | $42^{\circ}$     | <b>GRT</b>  | 未婚者                   | 停止率                 |                             | 顺度           |
| 教材開催                        |              | 12               | 2010见数自学加强       | 2021202220060    | 303012612          | 中華技艺技术        | 专业方検達  | 教育学院 (                              | 31               | <b>SELT</b> | 未指定                   | 停支車                 |                             | 岩中           |
| 教材采取打重修改日                   |              | - 法经修改列          | 2018级协调管理传。      | 2021202223569    | 525081606          | 情報過報金         | すい力接続  | 热冷凝性                                | 200              | <b>FRT</b>  | 未確定                   | 特沃克                 |                             | 括座           |
| 发觉完进算<br>œ                  | 征订状态<br>主核状态 |                  | 2021年夜海岸         | 2021202221171    | 204011403          | TRAPPOINT!    |        | 用語文の文                               | sn.              | <b>CET</b>  | #222                  | 江谷中                 |                             | 封体           |

教材征订批量修改

## <span id="page-17-0"></span>**9-2.2** 教材征订审核

步骤 1: 依次点击【教材管理】-【计划与采购】-【教材征订审核】,打开 教材选用审核列表。

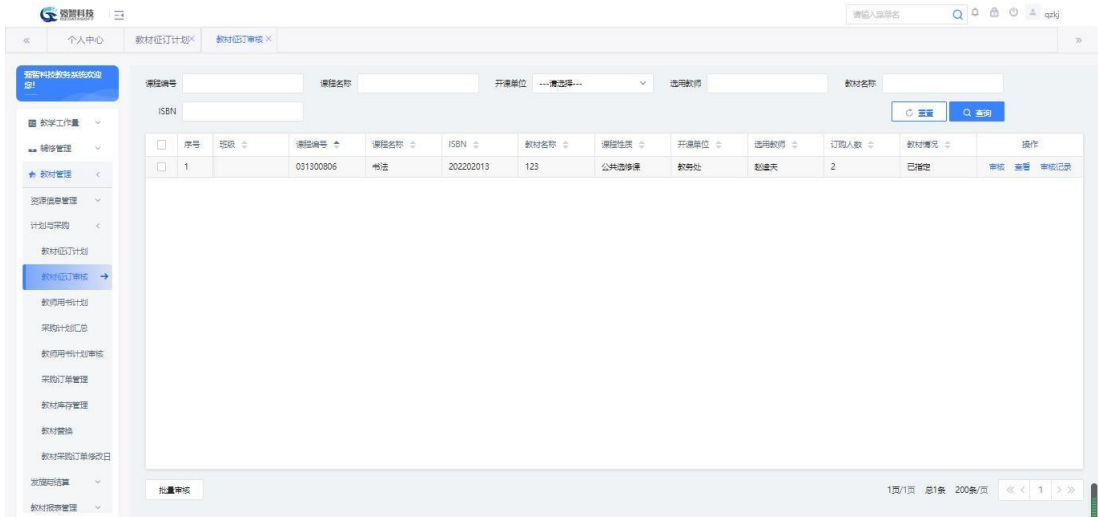

#### 教材选用审核列表

步骤 2: 点击记录右边的【审核】按钮,弹出审核,选择审核结果,填写审 核意见后,完成对班级记录的审核操作

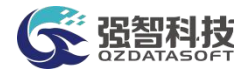

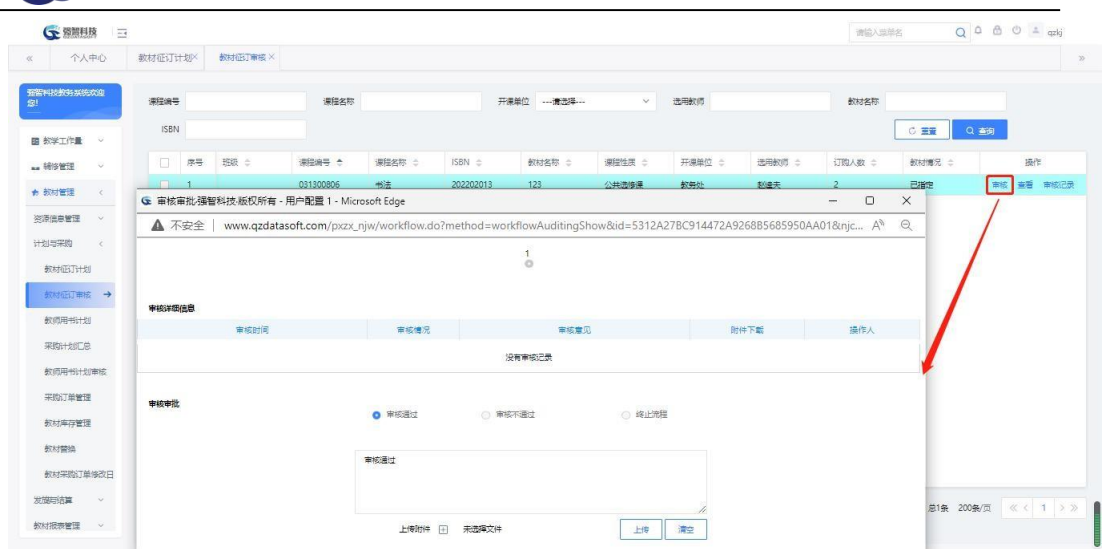

教材选用审核

步骤 3: 点击记录右边的【查看】按钮,可查看该记录所包含的课程信息、 班级信息、教材信息。

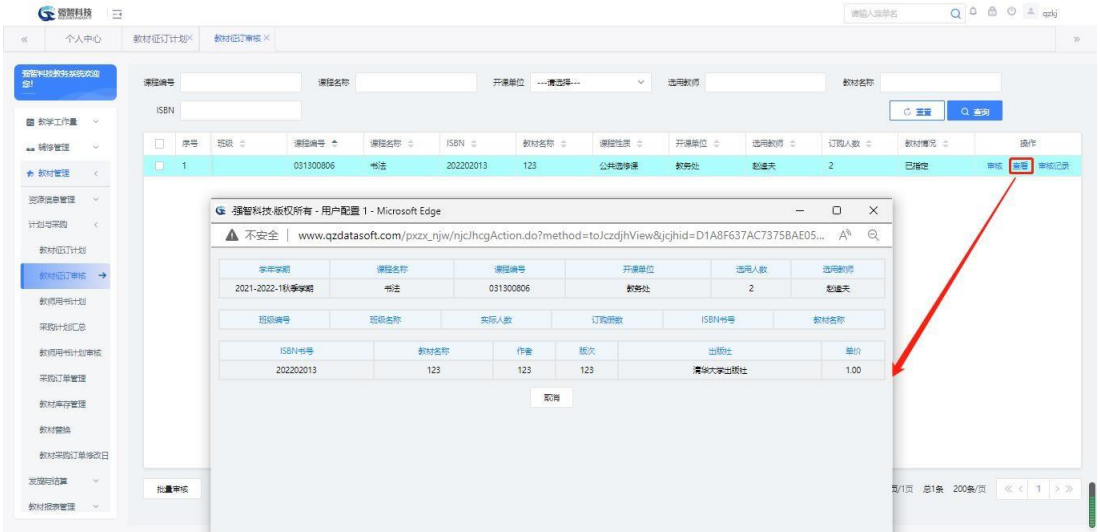

教材选用审核查看

步骤 4: 点击记录右边的【审核记录】按钮, 查看该记录的审核详细情况

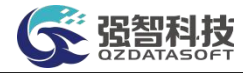

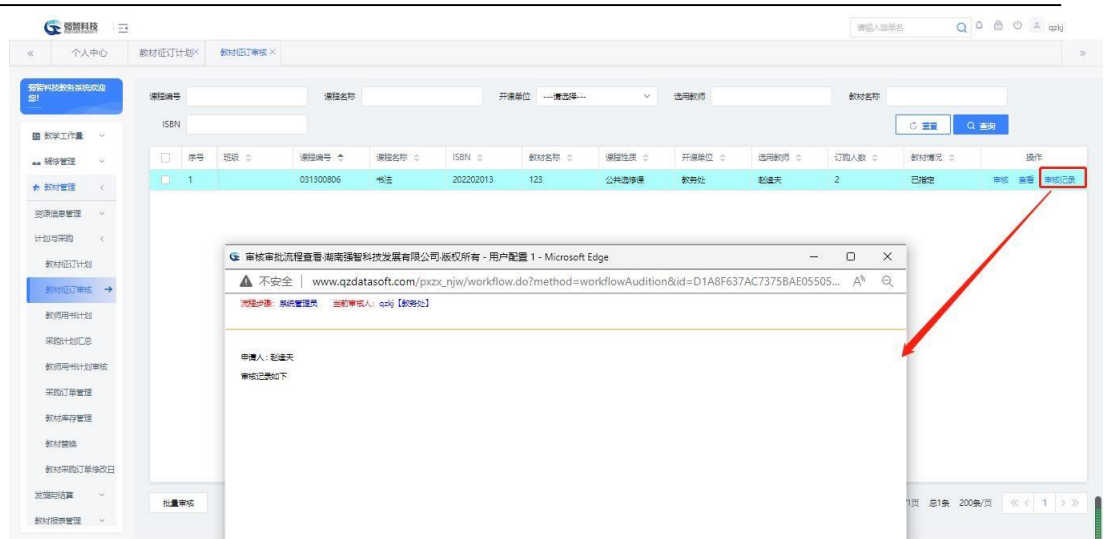

#### 教材选用审核记录

#### <span id="page-19-0"></span>**9-2.3** 教师用书计划

步骤 1:依次点击【教材管理】-【计划与采购】-【教师用书计划】,打开教 师用户计划列表。

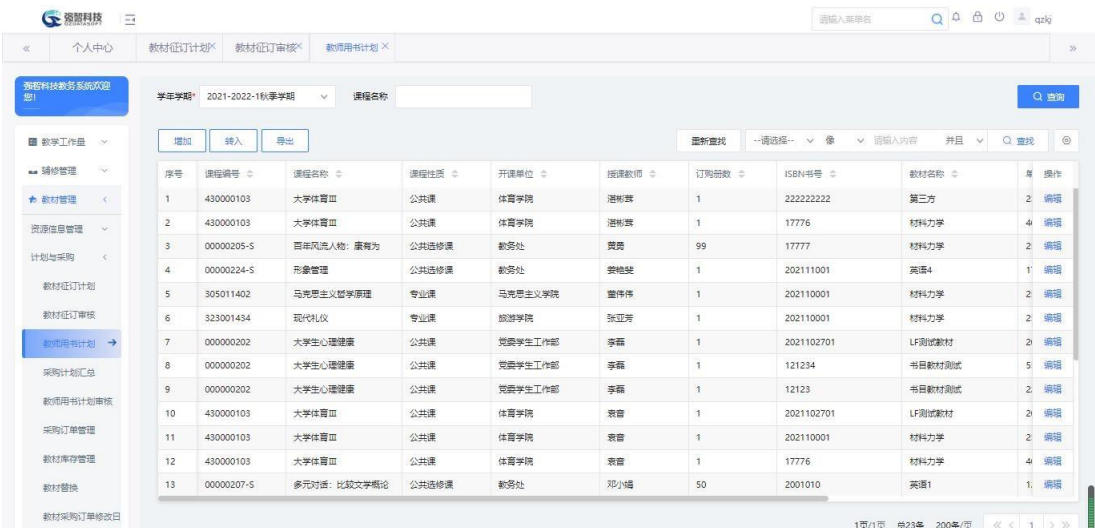

#### 教师用书计划列表

步骤 2: 填写或者选择查询条件后,点击【查询】按钮,进入教师用书计划列 表

步骤 3: 点击【增加】按钮,在弹出页面中填写教师用书计划相关信息, 点 击保存,完成教师用书计划信息的增加操作。(注:增加中,所有标有红星号的 字段为必填字段)。

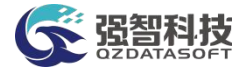

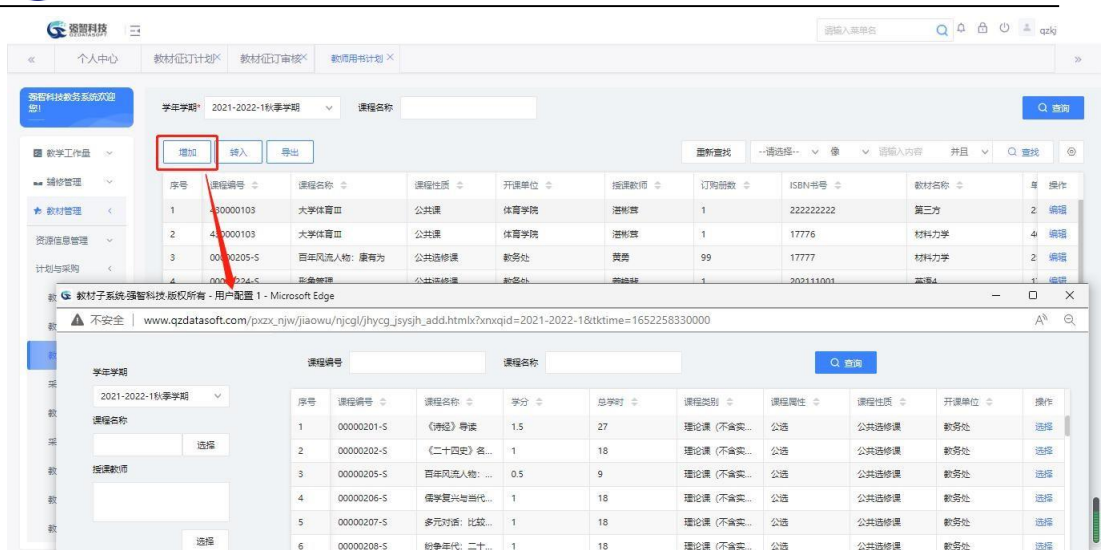

教师用书增加

步骤 4: 同时可通过转入的方式增加教师用书计划,点击【转入】执行操作 即可。

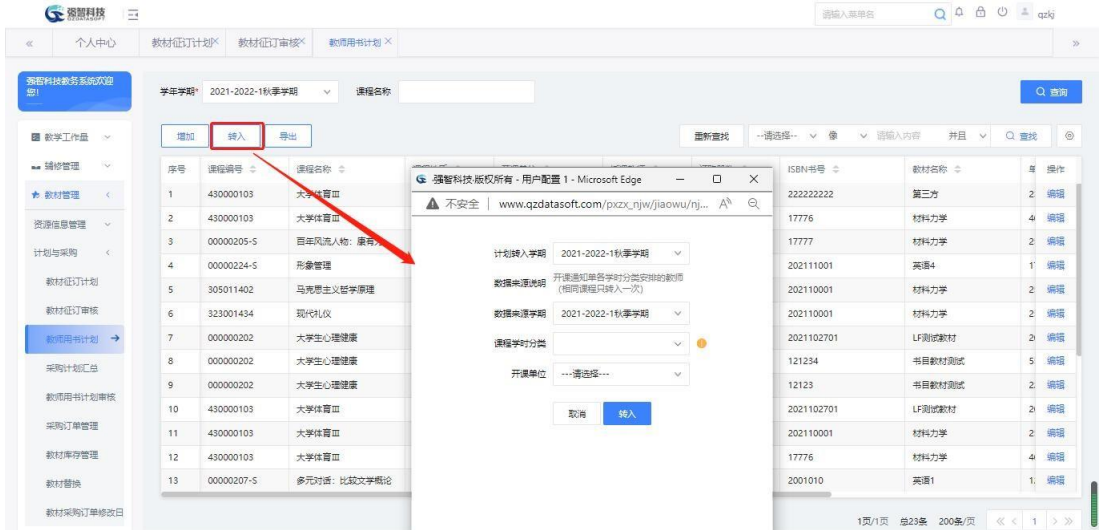

教师用书转入

步骤 5: 点击上方的【导出】按钮, 对数据进行导出操作

步骤 6: 点击记录右边的【编辑】按钮,可以修改或删除当前所选记录。

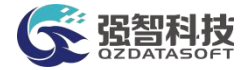

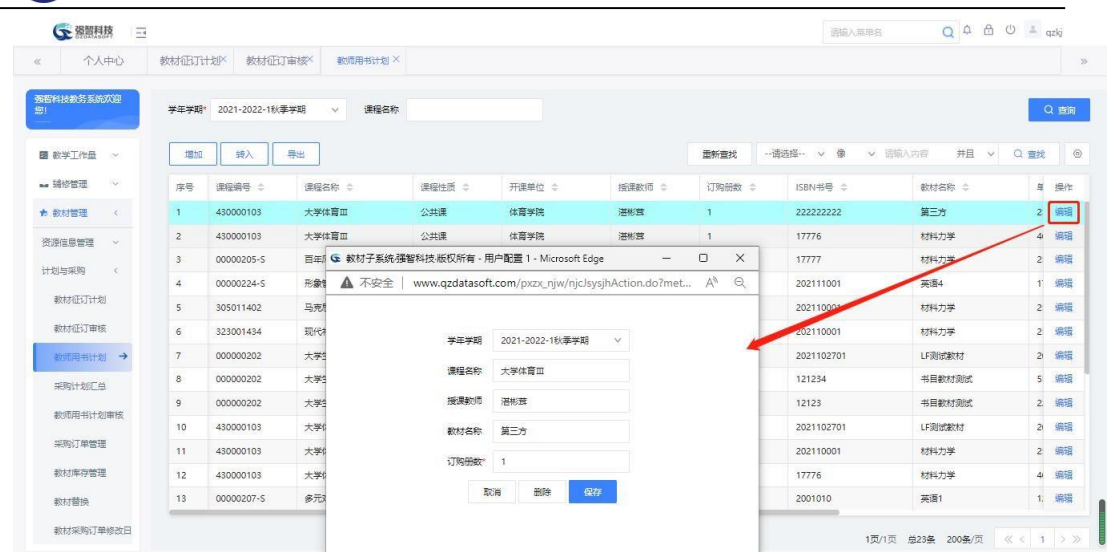

教师用书编辑

#### <span id="page-21-0"></span>**9-2.4** 采购计划汇总

步骤 1: 依次点击【教材管理】-【计划与采购】-【采购计划汇总】, 打开

列表。

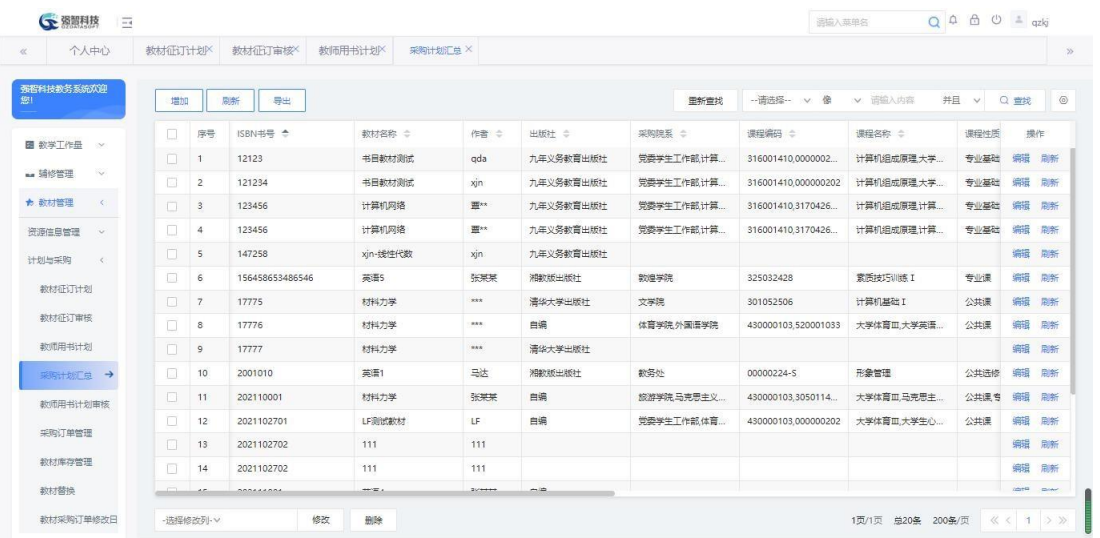

教材计划汇总查询

步骤 2:点击【增加】按钮,在弹出的中填写教材计划相关信息,点击保存, 完 成教材计划信息的增加操作。(注:增加中,所有标有红星号的字段为必填字段).

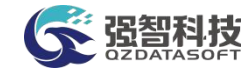

| 个人中心                | 教材征订计划 |                 | 教材征订审核          | 教师用书计划入<br>采购计划汇单 X |           |                                                             |                   |                     |            |      |                  |         |
|---------------------|--------|-----------------|-----------------|---------------------|-----------|-------------------------------------------------------------|-------------------|---------------------|------------|------|------------------|---------|
| 强智科技教务系统欢迎          | 増加     |                 | 导出<br>剧新        |                     |           |                                                             | 田新書找              | -- 请选择-- v 像        | v 话输入内容    | 并且 v | Q 查找             | $\circ$ |
| 图 数学工作品 >           | п      | 序号              | ISBN 书号 +       |                     |           | G 教材采购计划新增.强智科技.版权所有 - 用户配置 1 -<br>$\overline{\phantom{a}}$ | $\Box$<br>X       | 课程编码 :              | 课程名称 :     | 课程性质 |                  | 操作      |
|                     | $\Box$ | $\mathbf{1}$    | 12123           | ▲ 不安全               |           | www.qzdatasoft.com/pxzx_njw/jiaowu/nj                       | $\Theta$<br>$A_p$ | 316001410.0000002.  | 计算机组成原理大学  | 专业基础 | 编辑               | 開発      |
| - 59修管理<br>W.       | $\Box$ | $\overline{2}$  | 121234          |                     |           |                                                             |                   | 316001410.000000202 | 计算机组成原理大学。 | 专业基础 | 编辑               | 周新      |
| + 数材管理<br>$\langle$ | $\Box$ | $\mathbf{s}$    | 123456          | 学年学期                |           | 2021-2022-16 季学期<br>$\sim$                                  |                   | 316001410.3170426.  | 计算机组成原理计算。 | 专业基础 | 编辑               | 目标      |
| 资源信息管理<br>$\sim$    | $\Box$ | $\overline{4}$  | 123456          | ISBN书号              |           |                                                             |                   | 316001410,3170426.  | 计算机组成直理计算  | 专业基础 | 9669             | 日新      |
| 课案是收卡<br>$\epsilon$ | $\Box$ | 5               | 147258          |                     |           |                                                             |                   |                     |            |      | 编辑               | 刷新      |
|                     | 口      | 6               | 156458653486546 | 数材名称*               |           | 选择                                                          |                   | 325032428           | 素质技巧训练 I   | 专业课  | 蝙                | 刷新      |
| 教材征订计划              | $\Box$ | 7               | 17775           | 学生停用册数              |           |                                                             |                   | 301052506           | 计算机基础 I    | 公共课  | 歸                | 刷新      |
| 数材征订审核              | $\Box$ | $^{\circ}$      | 17776           | 教师使用册数              |           |                                                             |                   | 430000103.520001033 | 大学体育皿,大学英语 | 公共课  | 病毒               | 局条      |
| 数师用书计划              | $\Box$ | $\overline{9}$  | 17777           |                     |           |                                                             |                   |                     |            |      | 编辑               | 刷新      |
| 采购计划汇总 →            | $\Box$ | 10              | 2001010         |                     |           | 取消<br>保存                                                    |                   | 00000224-5          | 形象管理       | 公共选修 | 编辑               | 刷新      |
| 教师用书计划审核            | $\Box$ | 11              | 202110001       |                     |           |                                                             |                   | 430000103.3050114   | 大学体育皿,马克思主 | 公共课专 | 编辑               | 周条      |
|                     | $\Box$ | 12 <sup>°</sup> | 2021102701      |                     |           |                                                             |                   | 430000103.000000202 | 大学体育皿,大学生心 | 公共课  | 编辑               | 周条      |
| 采取订单管理              | п      | 13              | 2021102702      |                     |           |                                                             |                   |                     |            |      | 988              | 刷纸      |
| 教材库存管理              |        | 14              | 2021102702      | 111                 | 111       |                                                             |                   |                     |            |      | 编辑               | 刷新      |
| 教材替换                |        |                 | SARAAARA        | $+2$                | $20 + 14$ | $-12$                                                       |                   |                     |            |      | <b>CAMBRIDGE</b> |         |

采购计划增加

步骤 3: 点击【刷新】按钮,可以对所有的教材进行即时的汇总操作。

步骤 4: 点击【导出】按钮, 对数据进行导出操作

步骤 5: 在记录左边复选框可以通过鼠标点击进行勾选, 在左下方, 选择需要 学生或教师汇总册数,然后填写订购册数,再点击底部的【修改】按钮,完成订 购册数的批量修改操作.

#### <span id="page-22-0"></span>**9-2.5** 教师用书计划审核

步骤 1:依次点击【教材管理】-【计划与采购】-【教师用书计划审核】, 打 开教材选用审核列表。

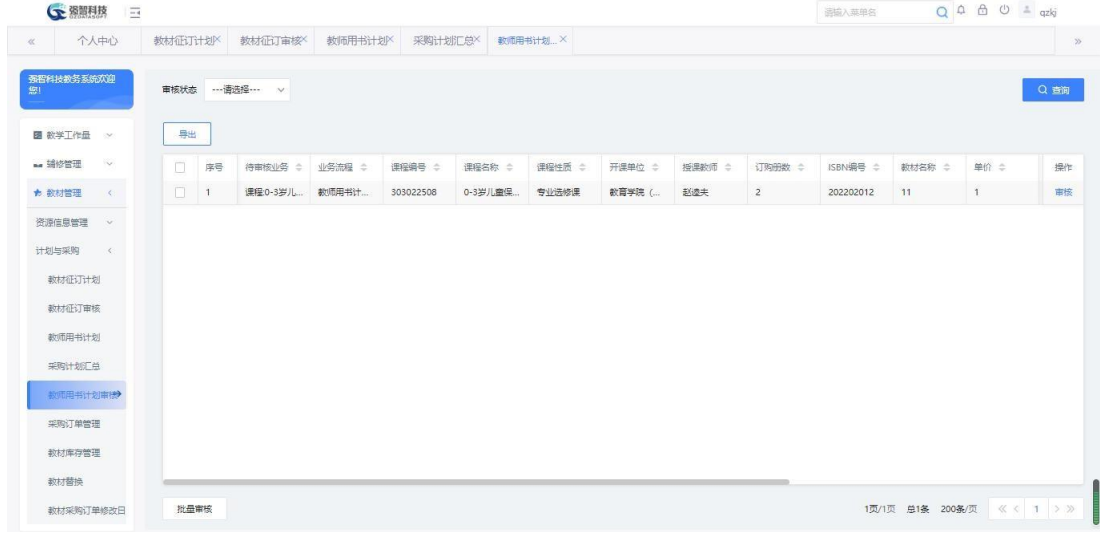

#### 教师用书计划审核列表

步骤 2: 点击记录右边的【审核】按钮,弹出审核,选择审核结果,填写审 核意见后,完成对记录的审核操作

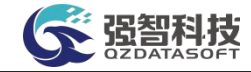

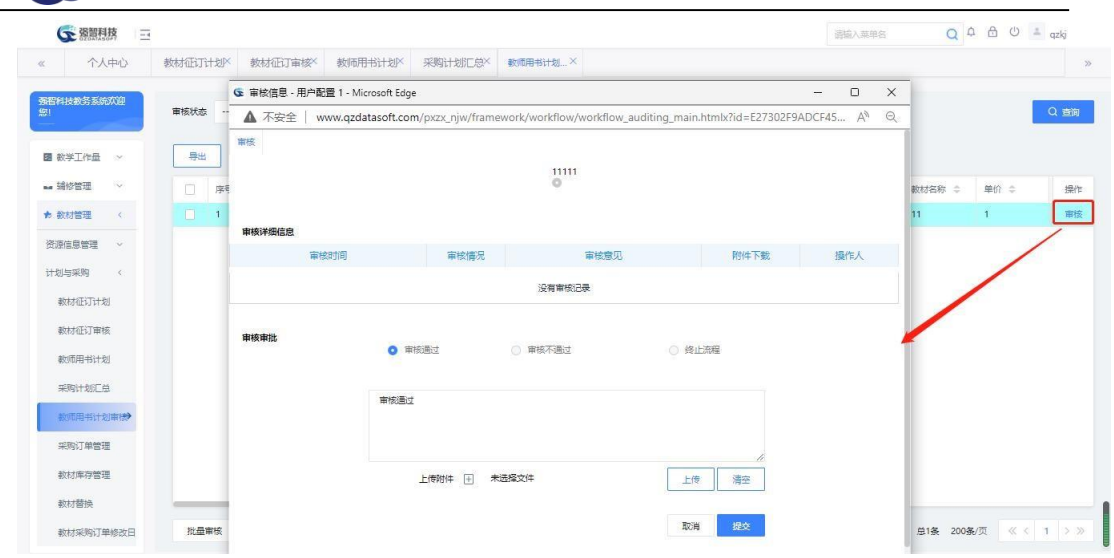

教师用书计划审核

#### <span id="page-23-0"></span>**9-2.6** 采购订单管理

步骤 1: 依次点击【教材管理】-【计划与采购】-【采购订单管理】, 打开 列表。

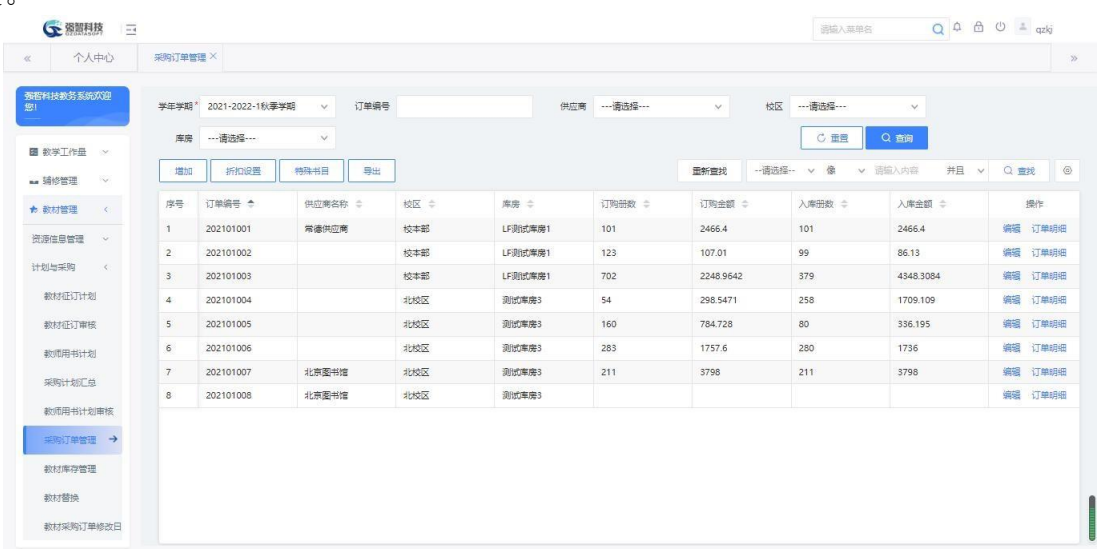

教材订单管理查询

步骤 2: 在查询中,填写或者选择查询条件后,点击【查询】按钮,进入教 材订单管理列表

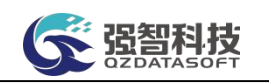

步骤 3: 点击【增加】按钮,在弹出页面中选择库房, 从【订书】按钮打开 的页面中选择订单并点击【提交订单】,完成教材订单的增加操作。

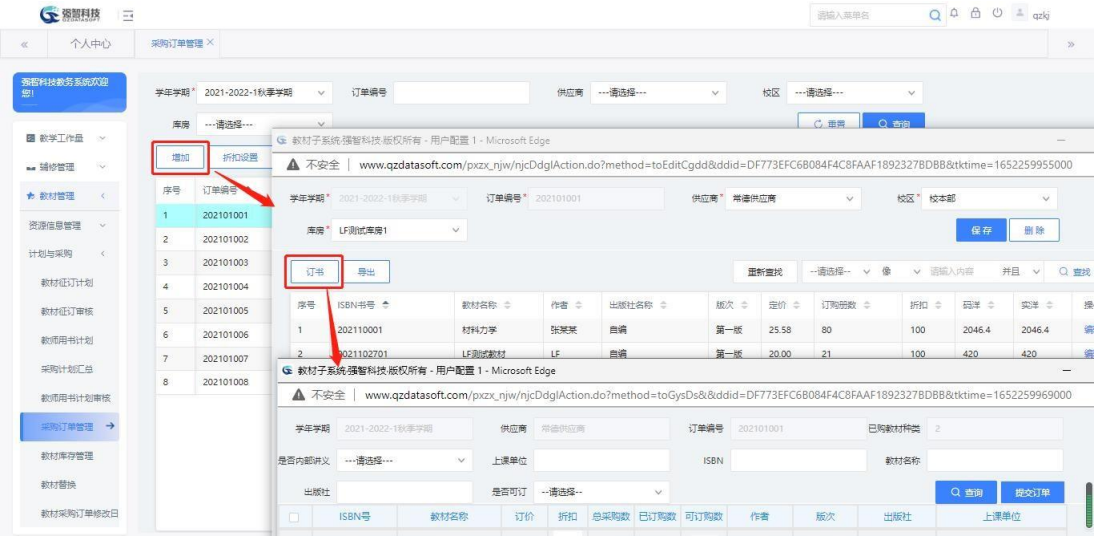

采购计划增加

步骤 4:点击【折扣设置】,可添加各供应商的入库折扣信息。

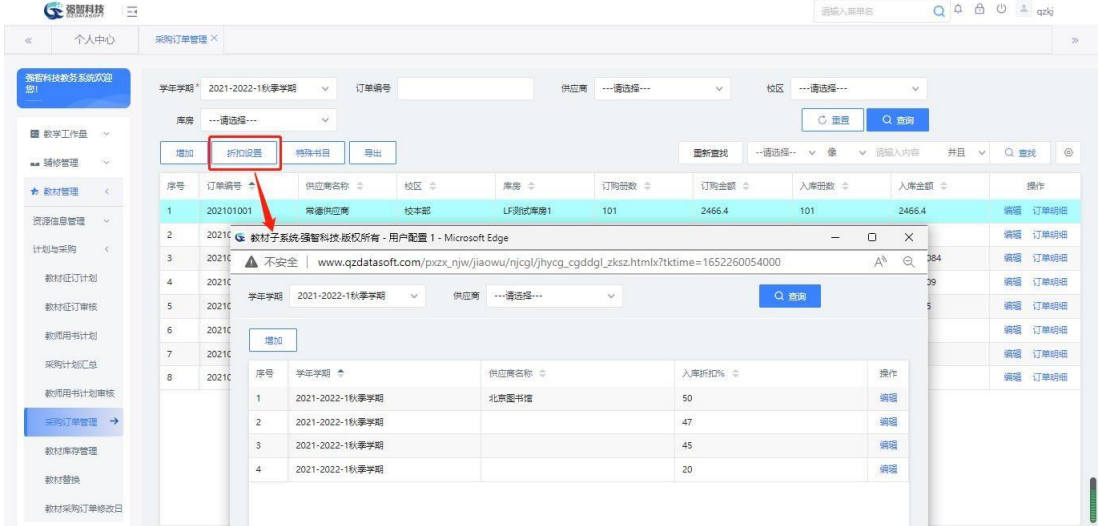

步骤 5: 点击【特殊书目】,可管理特殊书目信息,主要是其入库、出库折 扣信息。

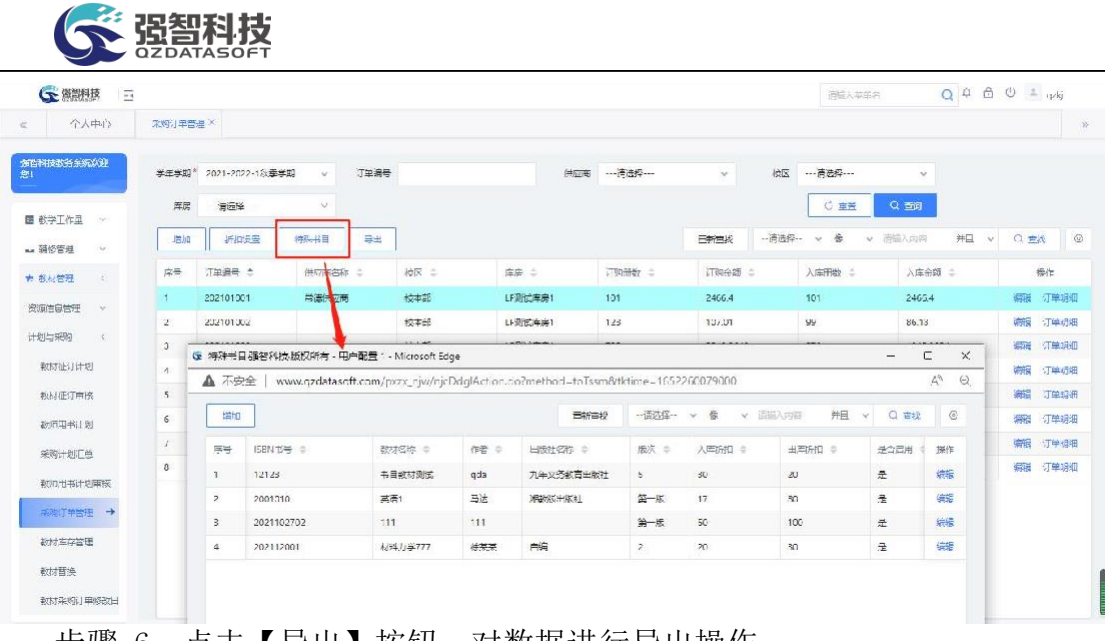

步骤 6: 点击【导出】按钮,对数据进行导出操作 步骤 7: 点击【编辑】, 可编辑订单信息, 操作同【增加】

#### <span id="page-25-0"></span>**9-2.7** 教材库存管理

步骤 1:依次点击【教材管理】-【计划与采购】-【教材库存管理】,打开 列表。

| 个人中心                                        | 数材库存管理 X       |                 |             |            |                      |                |                |                                |
|---------------------------------------------|----------------|-----------------|-------------|------------|----------------------|----------------|----------------|--------------------------------|
| 强智科技教务系统欢迎<br>照                             | 订单入库           | 零星入库            | 出席设置<br>导出  |            | -- 请选择-- v 像<br>重新查找 | v 函输入内容        | 并且             | $\circ$<br>Q 查找<br>$\vee$      |
| 图 数学工作量<br>39                               | 席号             | ISBN书号 :        | 救材名称 士      | 作者 二       | 出版社 :                | 版次 =           | 库房             | 操作                             |
|                                             | $\mathbf{1}$   | *2021102702     | 111         | 111        |                      | 第一版            | LF测            | 入库明细 出席明细                      |
| - 辅修管理<br>VG.                               | $\overline{2}$ | 2021102701      | LFIRITERENT | LE         | 自编                   | 第一版            | LF测            | 入库明细 出库明细                      |
| + 数材管理<br>$\left\langle \cdot\right\rangle$ | $\mathbf{3}$   | 202110001       | 材料力学        | 张某某        | 白病                   | 第一版            | LF测            | 入库明细<br>出库明细                   |
| 资源信息管理<br>$\sim$                            | $\Delta$       | 17776           | 材料力学        | <b>WAW</b> | 白铜                   | 第一桥            | LF测            | 入库组细<br>出席明细                   |
| 计划与采购<br>$\epsilon$                         | 5              | 17777           | 材料力学        | AA         | 清华大学出版社              | 第一版            | LF测            | 入库明细<br>出库明细                   |
| 教材征订计划                                      | 6              | 202201001       | 测试数材123     | 丹          | 白铜                   | 第二把            | <b>vd库</b>     | 入库明细<br>出库明细                   |
|                                             | 7              | 121222          | 测试数材234     | 85         | 新华书店                 | 111            | vd库            | 入库明细<br>出库明细                   |
| 数材征订审核                                      | 8              | 222222222       | 第三方         | 111        | 清华大学出版社              | 3我去            | LF测            | 入库明细<br>出库明细                   |
| 数师用书计划                                      | 9              | 123456          | 计算机网络       | 图**        | 力年义务教育出版社            | 5              | 测试             | 入库明细<br>出库明细                   |
| 采购计划厂单                                      | 10             | 41527587585747  | 酒店管理        | 小丹         | 湘教版出版社               | $\overline{2}$ | vdill          | 日明军人<br>出库明细                   |
| 教师用书计划审核                                    | 11             | 202203001       | 经控模论        | 小丹         | 自编                   | $$-15$         | vdill          | 入库明细<br>出席明细                   |
|                                             | 12             | 151343          | 市场营销        | 小丹         | 湘教场出版社               | 3              | vdill          | 出席组细<br>入库明细                   |
| 采购订单管理                                      | 13             | 121234          | 书目数材测试      | xin        | 九年义务教育出版社            | 5              | 测试             | 入库明细 出库明细                      |
| 数材库存管理 →                                    | 14             | $-12123$        | 书目数材测试      | gda        | 九年义务教育出版社            | 5              | 测试             | 入库明细<br>出库明细                   |
| 教材替换                                        | $\overline{a}$ | <b>ARRAIGER</b> | <b>HETA</b> | $-11$      | NEWSPIEGERS 1        | Att            | <b>Voltage</b> | The president of the Planty P. |

教材库存管理

步骤 2: 填写或者选择查询条件后,点击【查找】按钮,可以对教材库存信 息数据进行查询操作

步骤 3: 点击【订单入库】,选择需入库的订单,执行订单入库操作,即可 完成入库。

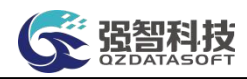

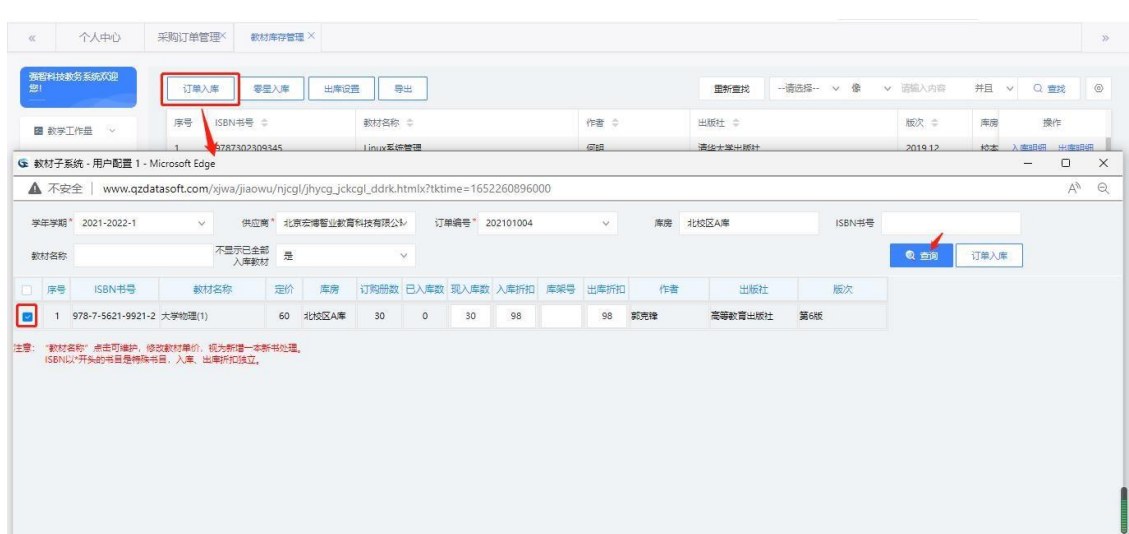

步骤 4: 对于一些非订单的大型采购计划的教材,可通过【零星入库】方式 进行入库。点击【零星入库】,双击需要入库的教材,完善教材信息后点击 【提交入库】即可完成入库操作。

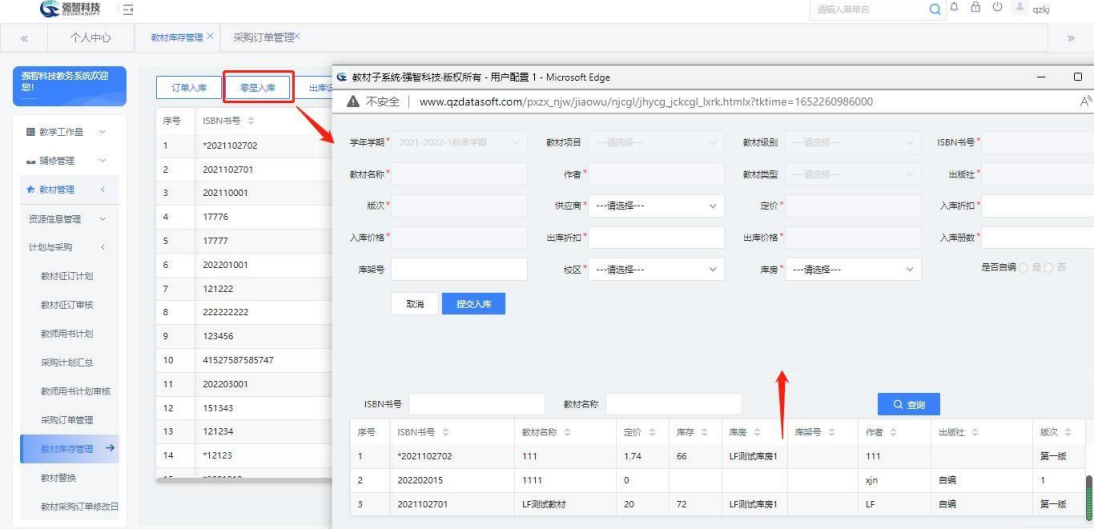

### 步骤 5: 点击【出库设置】,可定义出库折扣。

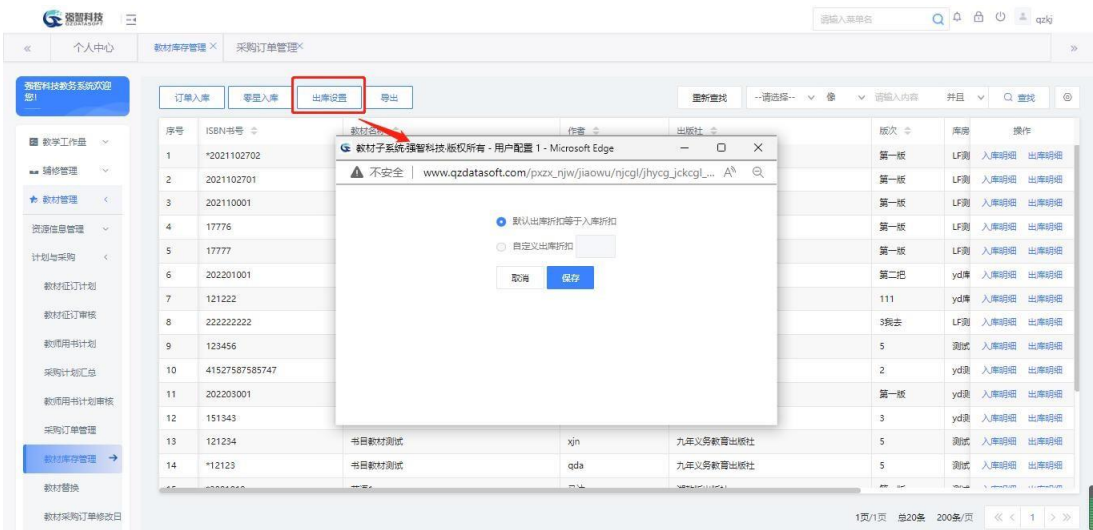

步骤 6: 点击【导出】按钮,可对数据进行导出操作

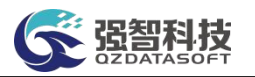

#### 步骤 7: 对每份教材可进行入库、出库明细查看

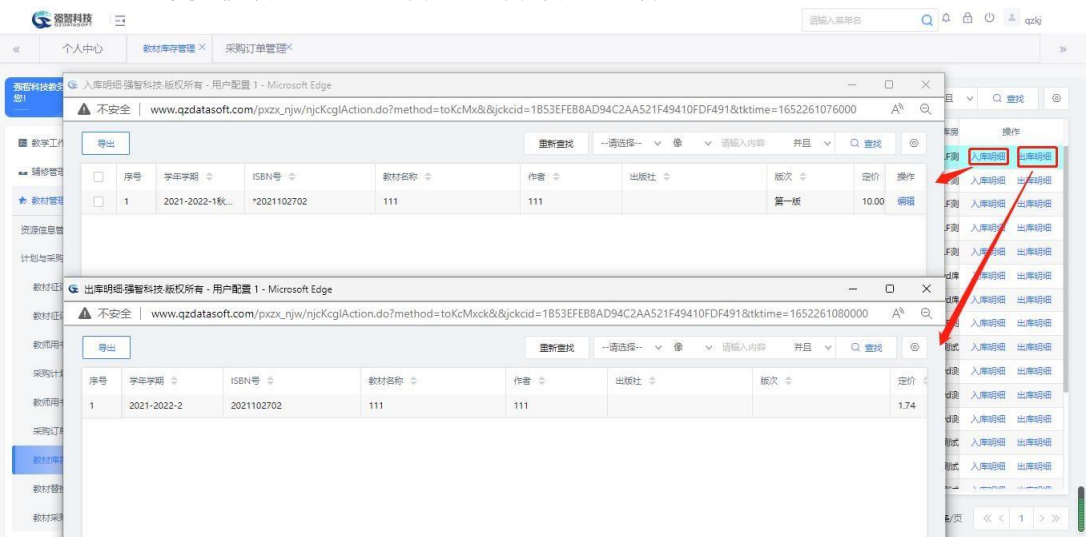

#### <span id="page-27-0"></span>**9-2.8** 教材替换

步骤 1: 依次点击【教材管理】-【计划与采购】-【教材替换】,打开列表。

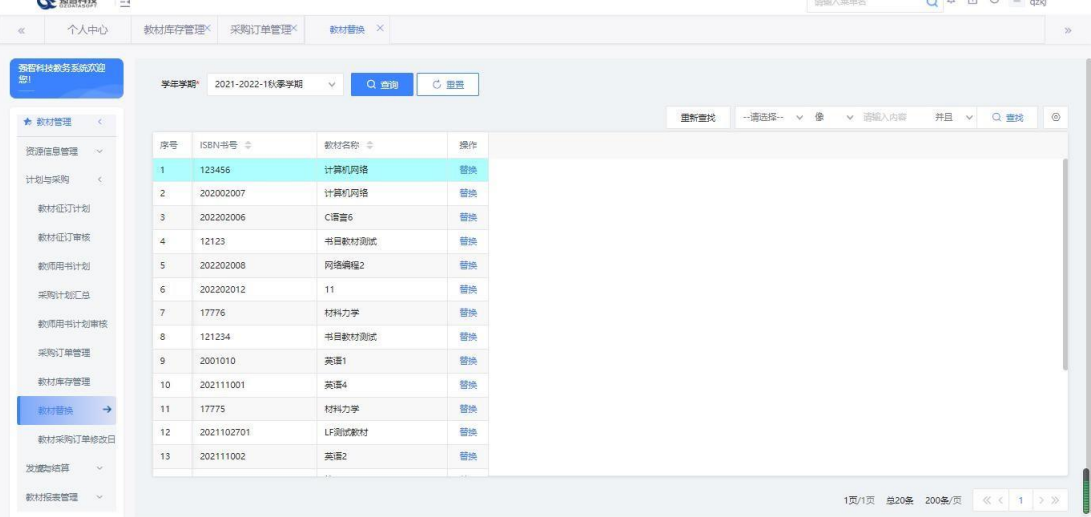

教材替换列表

步骤 2: 填写或者选择查询条件后,点击【查找】按钮,可以对教材替换数据 进行查询操作

步骤 3:点击【替换】,选择被替换的课程,在页面中选择替换之后的课程, 即 可完成替换。

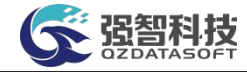

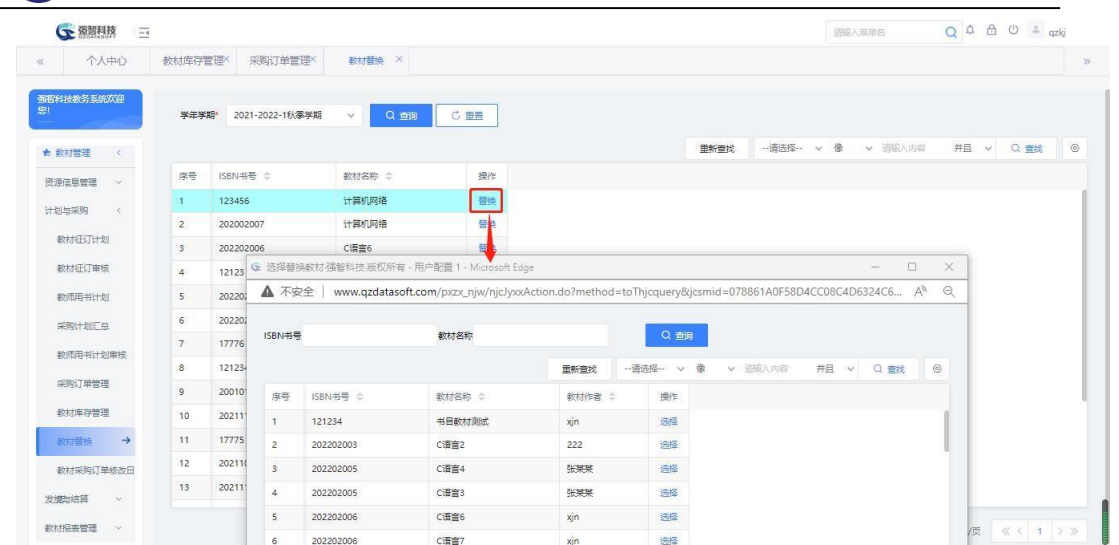

# <span id="page-28-0"></span>**9-2.9** 教材采购订单修改日志

主要记录教材采购过程中对订购册数增删改等操作的日志。

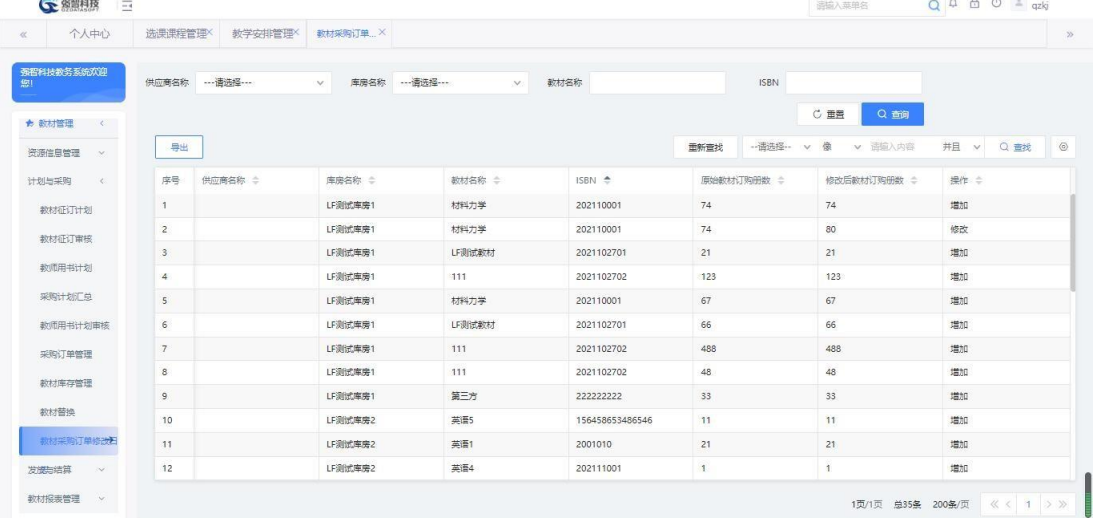

# <span id="page-28-1"></span>**9-3** 发放与结算

包括设置禁发学生,完成对班级和教师用书的发放,零售教材发放,以及管 理学生的教材帐目和维护库存损耗情况等。

#### <span id="page-28-2"></span>**9-3.1** 禁发学生情况

对禁发教材的学生进行名单及禁发原因管理,可【增加】、【导入】、 【导出】。禁发学生包含在此菜单中增删的人员,也包含班级教材发放过程中设 置的禁发学生。

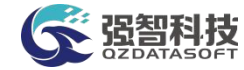

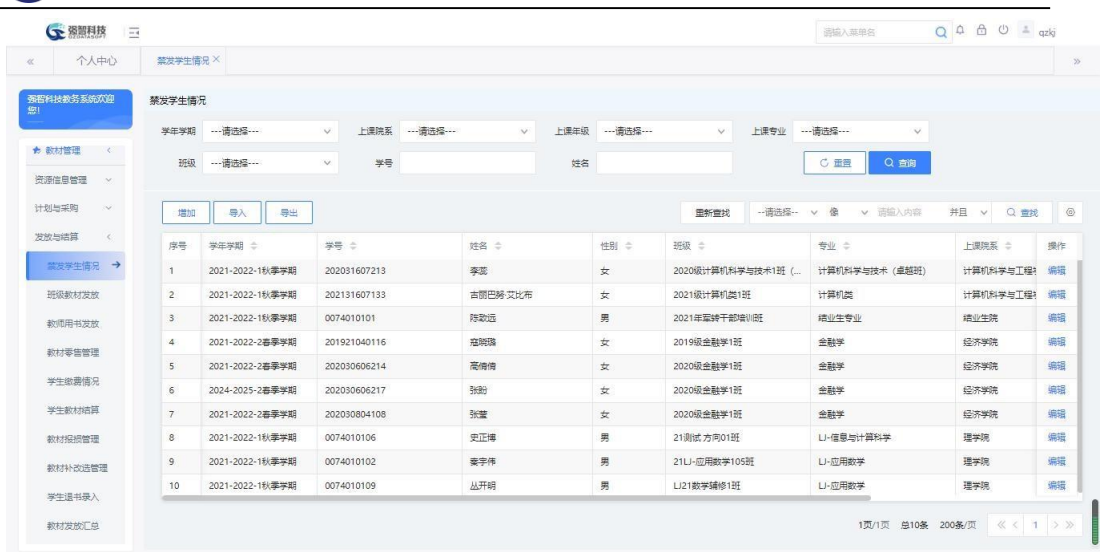

#### 禁发学生情况列表

#### <span id="page-29-0"></span>**9-3.2** 班级教材发放

班级教材发放主要包括按班级发放教材、按个人发放教材、禁发学生、退书、 生成出库单等功能。

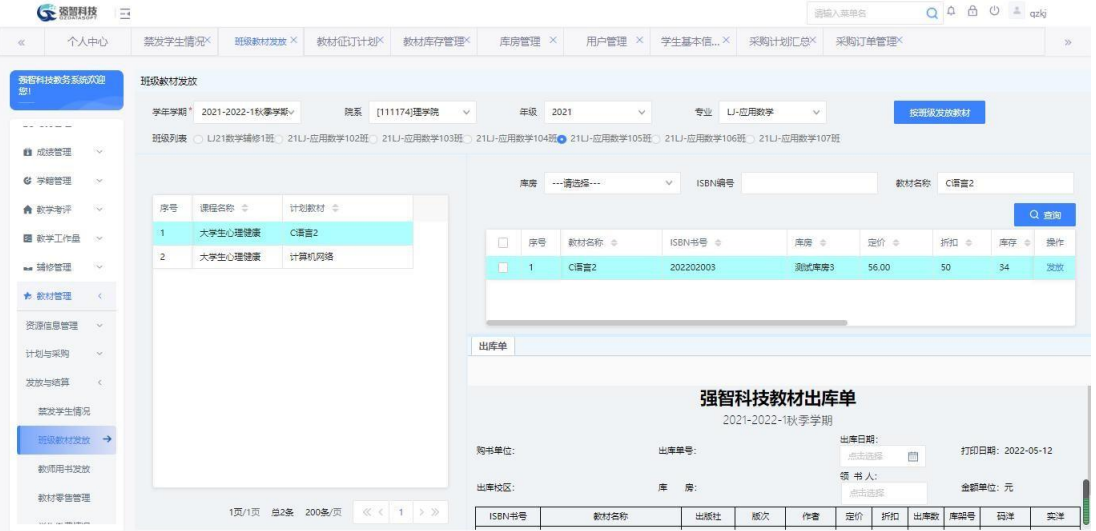

1、班级教材发放

步骤 1: 选择班级,点击左侧需要发放的教材,点击【按班级发放教材】

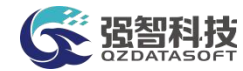

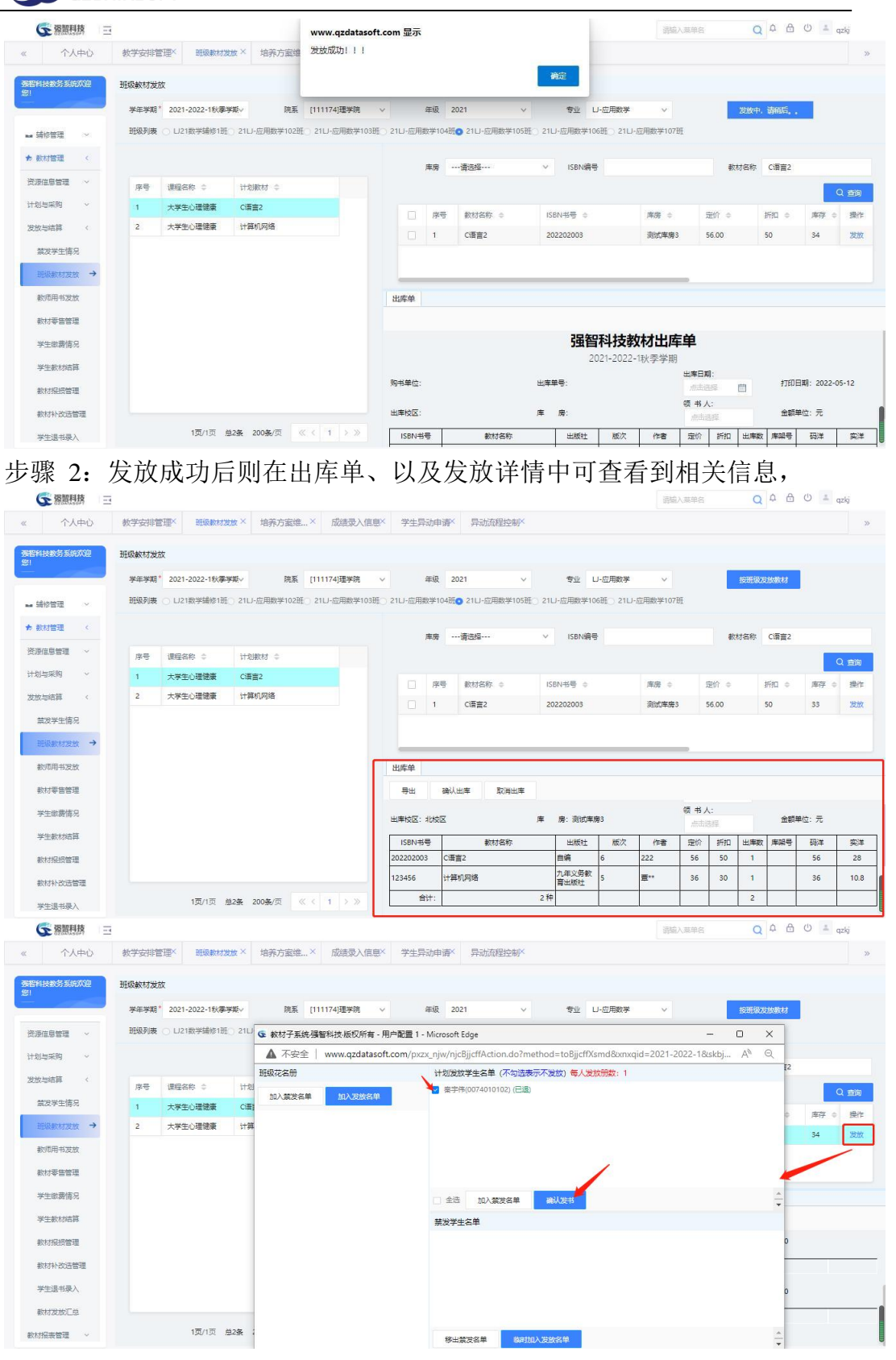

2、班级花名册个人发放 步骤 1: 点击【发放】按钮, 打开班级花名册页面 注:操作人员需具备库房管理操作权限

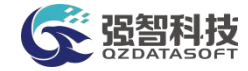

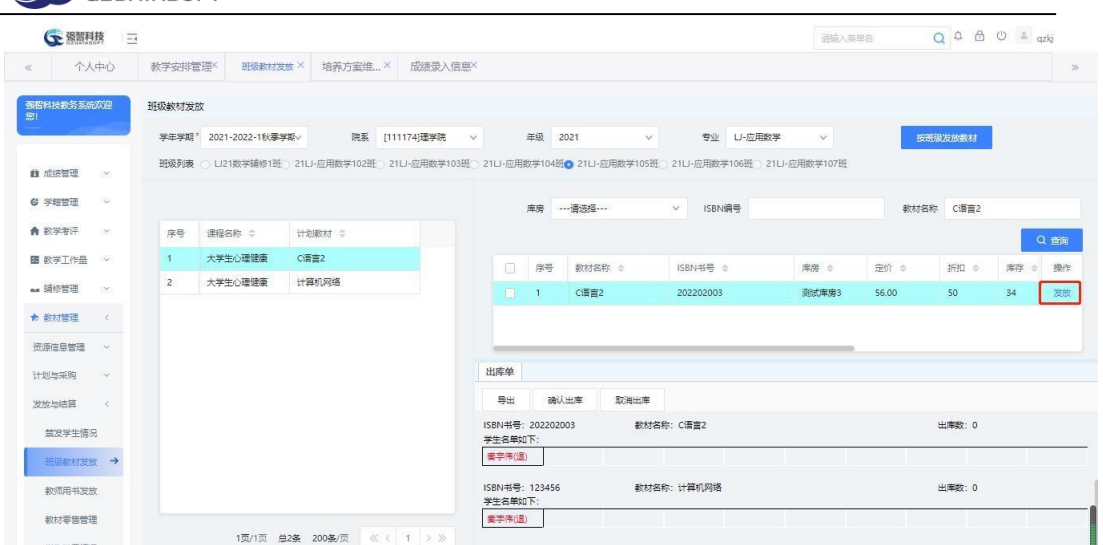

步骤 2: 选择班级花名册名单人员,点击【加入禁发名单】、【加入发放名 单】根据实际情况加入禁发名单或发放名单。

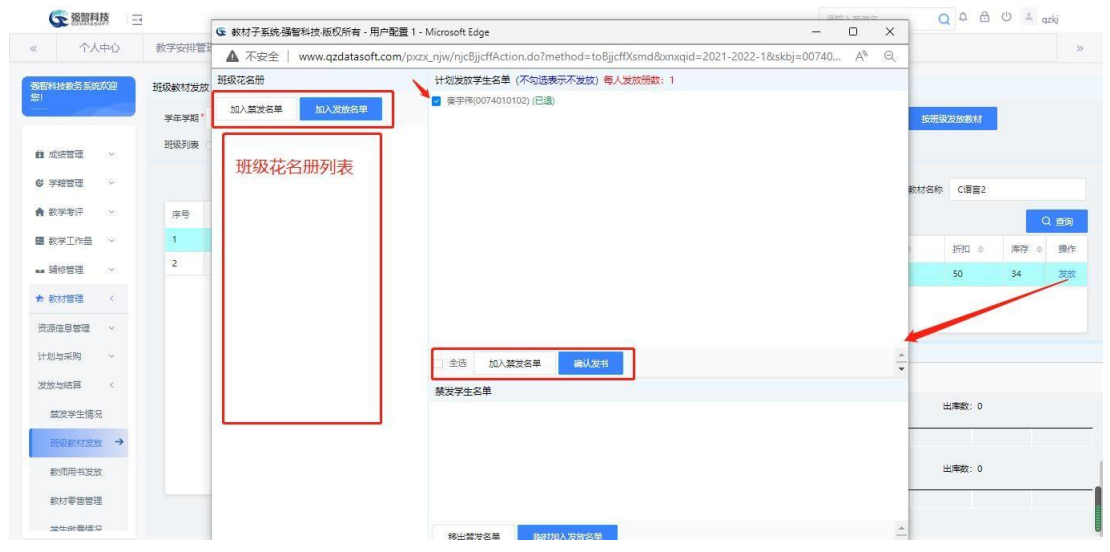

步骤 3: 点击【确认发书】,则给已选发放名单学生进行教材发放,同步更 新状态及出库单信息

3、退书

步骤 1: 点击出库单中学生名单姓名旁的"X"即可退书, 退书后学生名单发 放状态更新为"己退",出库单未确认前可再次发书。

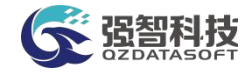

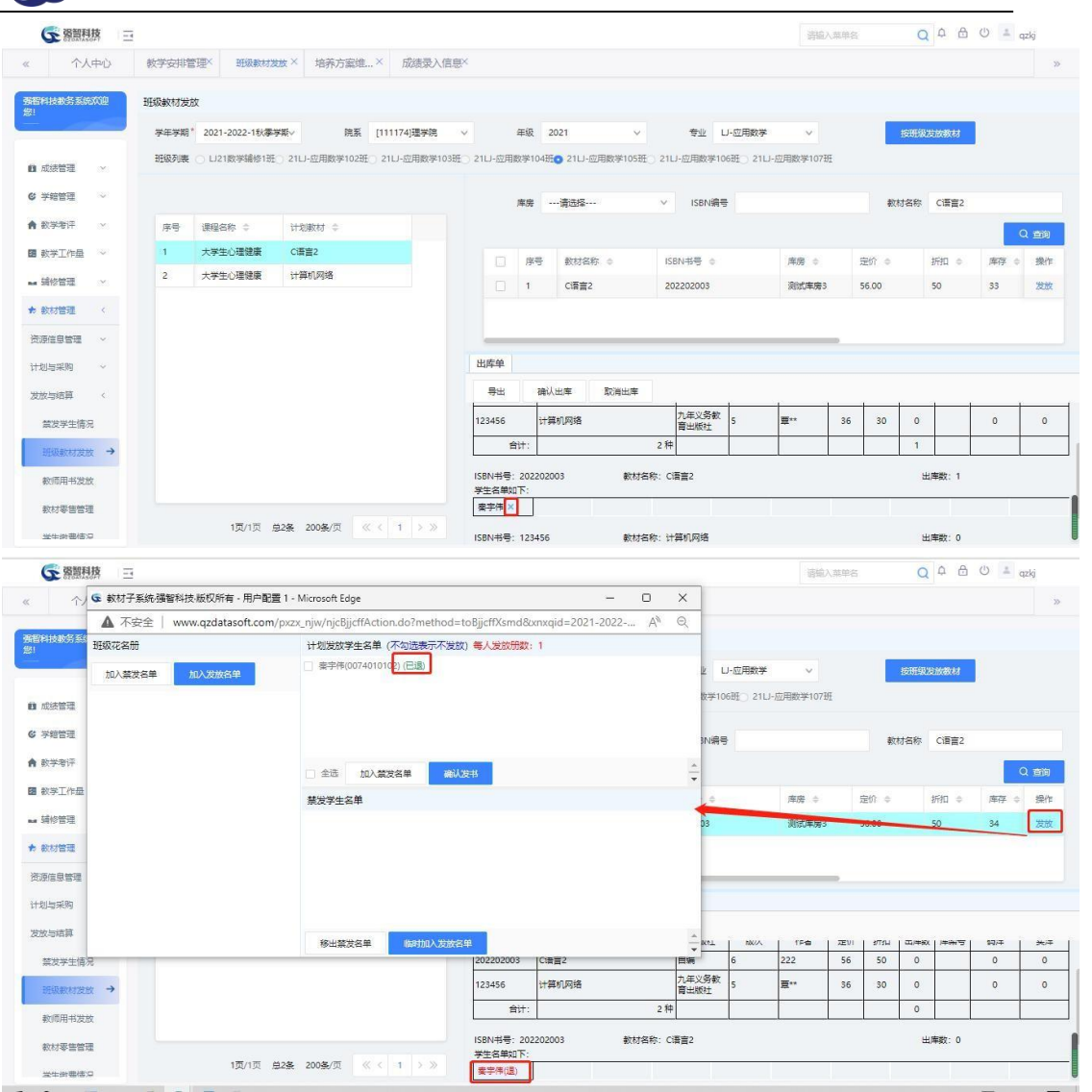

#### 4、出库单

# 填写出库日期、领书人,点击【确认出库】,则生成出库单

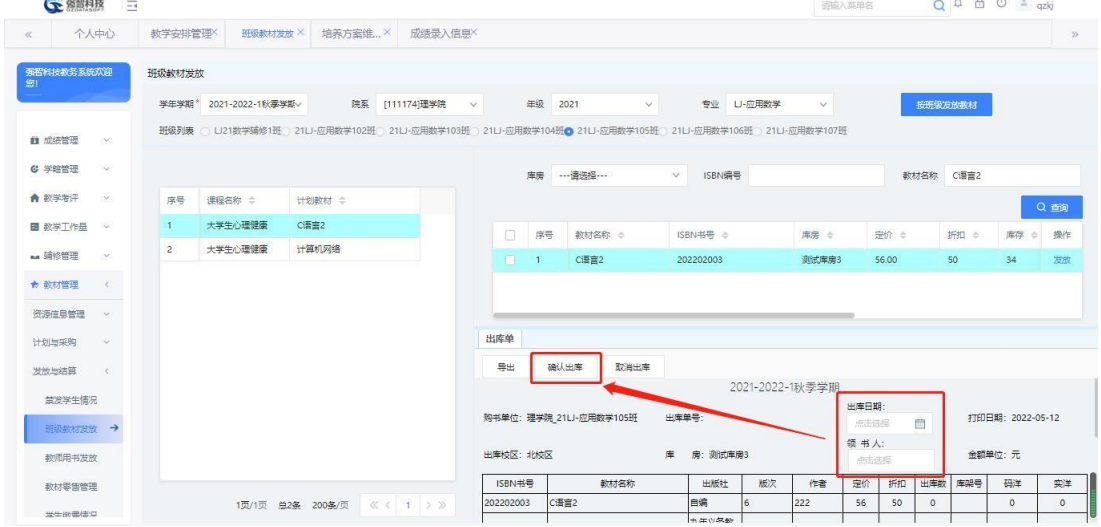

# <span id="page-32-0"></span>**9-3.3** 教师用书发放

操作同 班级教材发放,可批量发放,可单门教材发放。

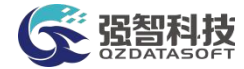

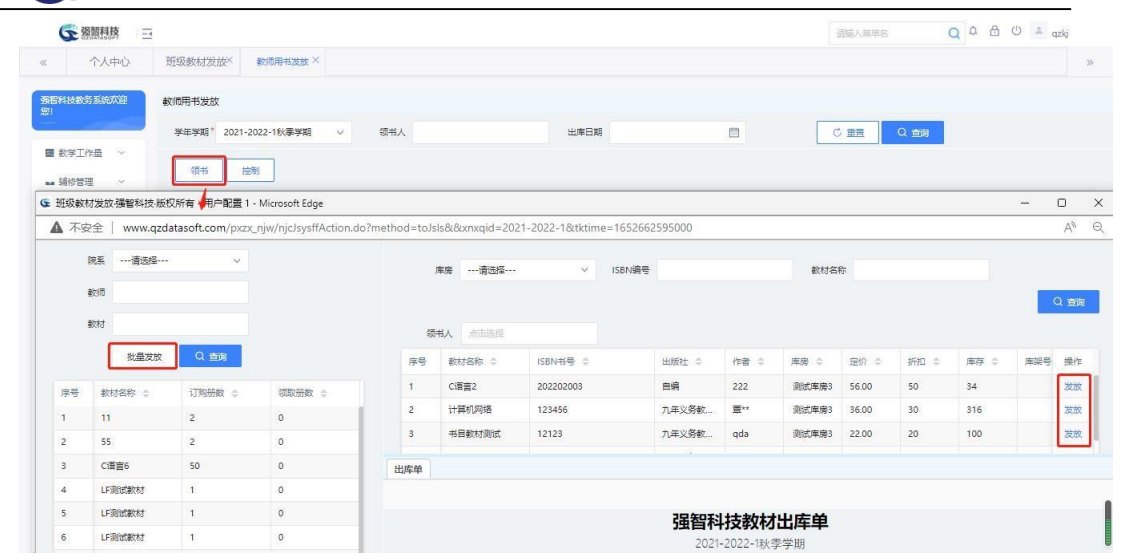

#### <span id="page-33-0"></span>**9-3.4** 教材零售管理

对于库存管理中的教材,可进行零售。此菜单功能主要对教材零售进行记录 和管理。

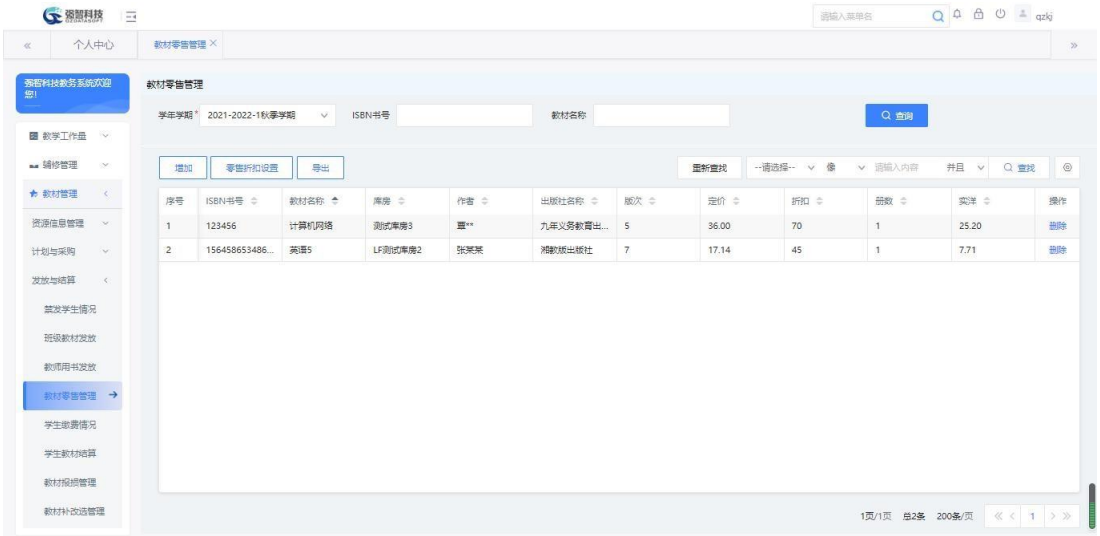

#### <span id="page-33-1"></span>**9-3.5** 学生缴费情况

用于记录学生教材交费明细,可增加、导入、导出。

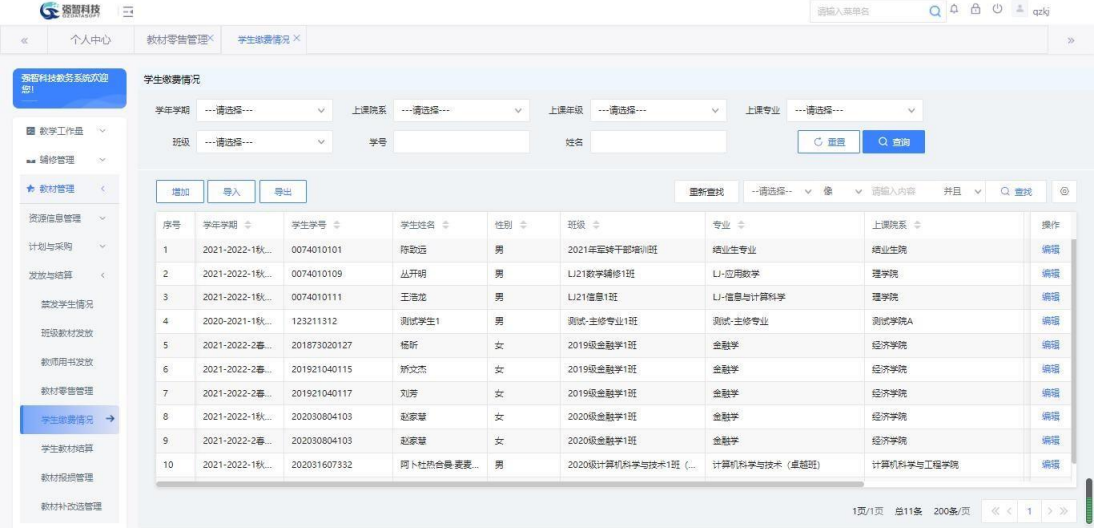

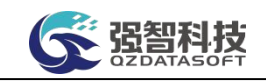

# <span id="page-34-0"></span>**9-3.6** 学生教材结算

用于记录给学生发放的教材及教材的价格。

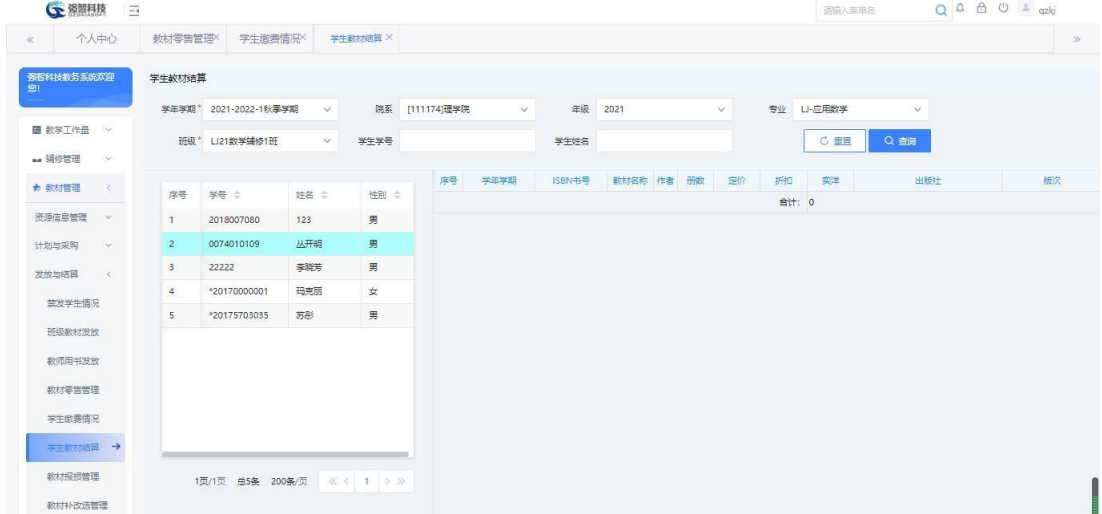

#### <span id="page-34-1"></span>**9-3.7** 教材报损管理

用于教材报损的记录和管理,如已报损,则库存减掉已报损教材。

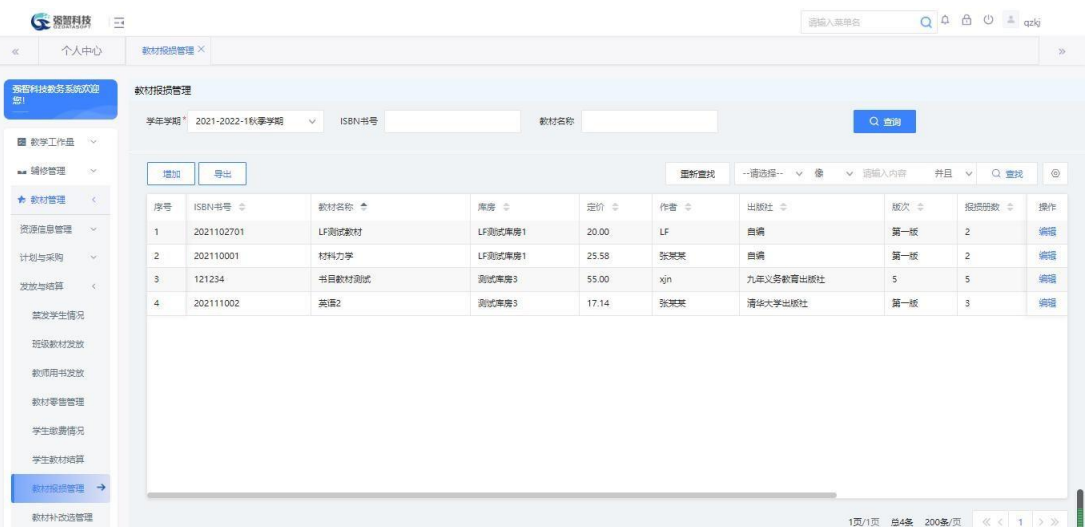

#### <span id="page-34-2"></span>**9-3.8** 教材补改选管理

用于系统对学生的用书数据进行补改选操作。

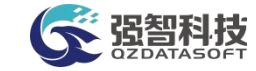

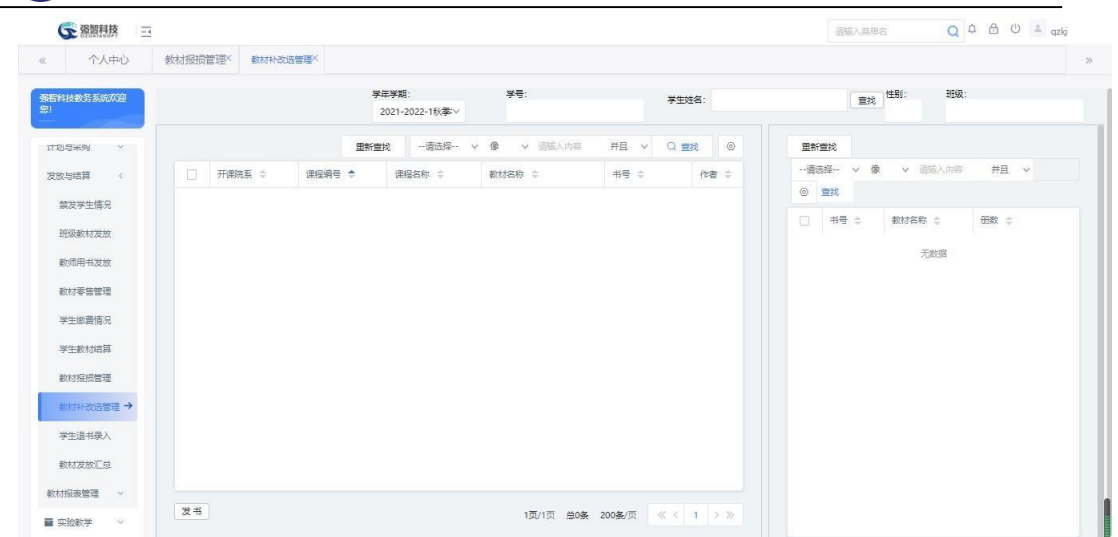

#### <span id="page-35-0"></span>**9-3.9** 学生退书录入

对于已发放的教材,如需退出,可进行班级退书活学生退出

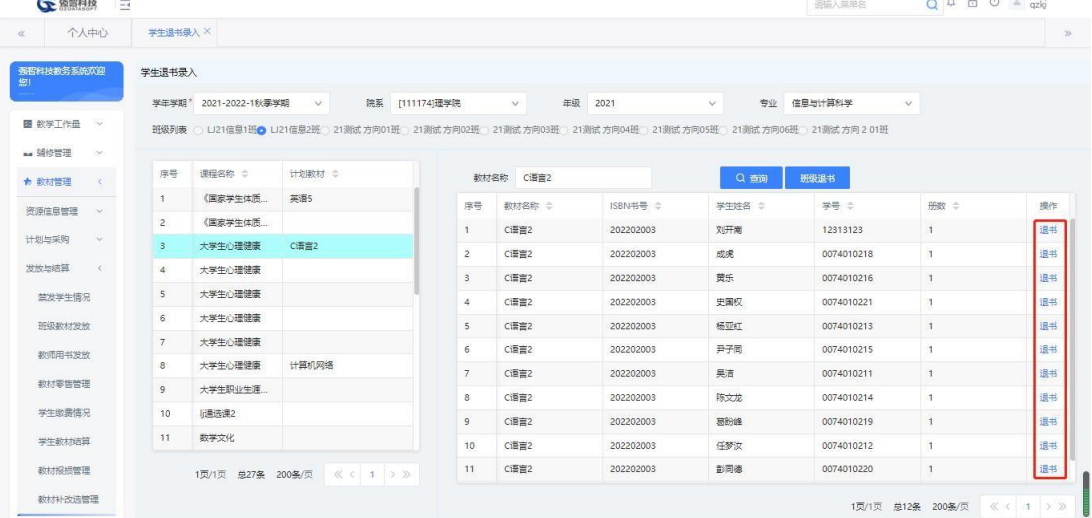

# <span id="page-35-1"></span>**9-3.10** 教材发放汇总

用于记录教材发放明细。

步骤 1: 依次点击【教材管理】-【发放与结算】-【教材发放汇总】, 打开 信息列表。

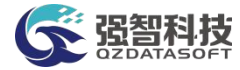

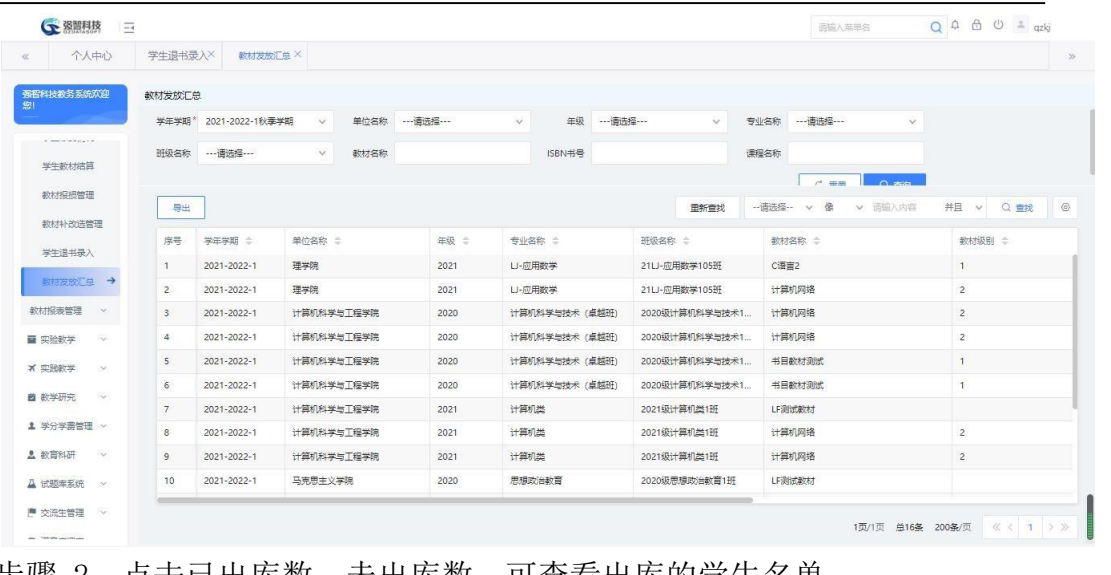

#### 步骤 2:点击已出库数、未出库数,可查看出库的学生名单 ● 潮翔擦 三

![](_page_36_Picture_34.jpeg)

# <span id="page-36-0"></span>**9-4** 教材报表管理

# <span id="page-36-1"></span>**9-4.1** 供应商结算

用于统计各供应商入库、退书等教材金额。

![](_page_36_Picture_35.jpeg)

![](_page_37_Picture_0.jpeg)

# <span id="page-37-0"></span>**9-4.2** 班级出库汇总表

用于汇总各班级教材出库数量及金额。

![](_page_37_Picture_34.jpeg)

# <span id="page-37-1"></span>**9-4.3** 教材选用情况统计

用于展现已订购教材列表。

![](_page_37_Picture_35.jpeg)

#### <span id="page-37-2"></span>**9-4.4** 教材费用结算

用于统计各班级中学生费用使用情况,包括缴费金额、余额。

![](_page_38_Picture_0.jpeg)

![](_page_38_Picture_6.jpeg)